# $SONY$  2-591-815-12(1)

## **Digi\*a/S,i//Camera**

# **User's Guide/ Troubleshooting**

#### Operating Instructions

Before operating the unit, please read this manual and "Read This First" (separate volume) thoroughly, and retain it for future reference.

#### Owner's Record

The model and serial numbers are located on the bottom. Record the serial number in the space provided below. *Relcr* to these numbers whenever you call upon your Sony dealer regarding this product.

Model No. DSC-T7

Serial No.

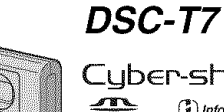

Cyber-shot  $\underbrace{\text{max}}_{\text{Mewnew} \text{ STILK } \pi_H}$  (

Troubleshooting

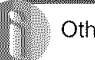

**Others** 

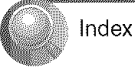

"Read This First" (separate volume) Explains the set-up and basic operations for shooting/playback with your camera.

Additional information on this product and answers to frequently asked questions can be found at our Customer Support Website.

http://www.sony.net/

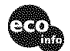

Printed on 100% recycled paper using VOC (Volatile Organic Compound)-free vegetable oil based ink.

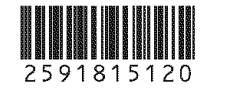

Printed in Japan © 2005 Sony Corporation

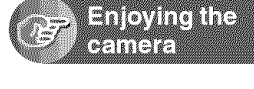

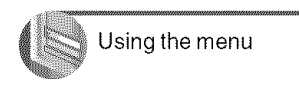

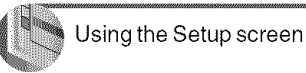

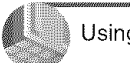

Using your computer

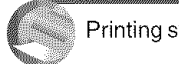

Printing still images

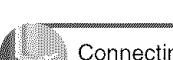

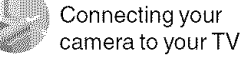

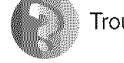

#### **WARNING**

**To prevent fire or shock hazard, do not expose the unit to rain or moisture.**

#### **For Customers in the U.S.A. and** Canada

#### **RECYCLINGLITHIUM-IONBATTERIES**

Lithium-Ion batteries are recyclable.

You can help preserve our environment by returning your used rechargeable batteries to the collection and recycling location nearest you.

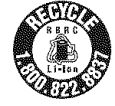

For more information regarding recycling of rechargeable batteries, call toll free 1-800-822-8837, or visit hltp://www.rbrc.org/

**Caution:** Do not handle damaged or leaking Lithium-Ion batteries.

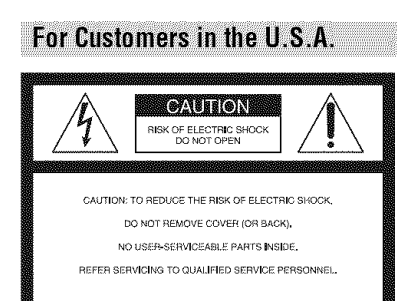

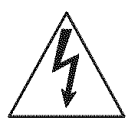

This symbol is intended to alert the user to the presence of uninsulatcd "dangerous voltage" within the product's enclosure that may be of sufficient magnitude to constitute a risk of electric shock to persons.

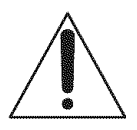

This symbol **is** inlended to alert the user to the presence of important operating and maintenance (servicing) instructions in the literature accompanying the appliance. If you have any questions about this product, you may call:

Sony Customer Information Services Center 1-800-222-SONY (7669)

The number below is for the FCC related matters only.

#### **RegulatoryInformation**

#### **Declaration of Conformity**

Trade Name: SONY Model No.: DSC-T7 **Responsible Party: Sony Electronics Inc.** Address: 16450 W. Bernardo Dr. San Diego, CA 92127U.S.A. Telephone No.: 858-942-2230

This device complies with Part 15 of the FCC *Rules.* Operation is subject to the **lollowing** two conditions: (1) This device may not cause harmful interference, and (2) this device must accept any interference received, including interference that may cause undesired operation.

#### Note:

Model DSC-T7 is to be used with the Interface Adaplor,

### CAUTION

You are cautioned that any changes or modifications not expressly approved in this manual could void your authority to operate this equipment.

#### Note:

This equipment has been tested and found to comply with the limits for a Class B digital device, pursuant to Part 15 of the FCC **Rules.** These limits are designed to provide reasonable protection against harmful interference in a residential installation. This equipment generates, uses, and can radiate radio frequency energy and, if not installed and used in accordance with the instructions, may cause harmful interference to radio conmlunications. However, there **is** no guarantee that interference will not occur in a particular installation. If this equipment does cause harmful interference to radio or television receplion, which can be determined by turning the equipment off and on, the user is encouraged to try to correct the interference by one or more of the following measures:

- Reorient or relocate the receiving antenna.

- Increase the separation between the equipment and receiver.
- $-$  Connect the equipment into an outlet on a circuit different from that to which the receiver is connected.
- $-$  Consult the dealer or an experienced radio/ $T$ V technician for help.

The supplied interface cable must be used with the equipment in order to comply with the limits for a digital device pursuant to Subpart B of Part 15 of FCC Rules

### **For Customers in Europe**

This product has been tested and found compliant with the limits set out in the EMC Directive for using connection cables shorter than 3 meters (9.8) feet).

#### **Attention**

The electromagnetic fields at the specific frequencies may influence the picture and sound of this camera

#### **Notice**

If static electricity or electromagnetism causes data transfer to discontinue midway (fail), restart the application or disconnect and connect the communication cable (USB, etc.) again.

#### **Disposal of Old Electrical & Electronic Equipment (Applicable in the European Union and other European** countries with separate collection svstems)

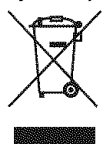

This symbol on the product or on its packaging indicates that this product shall not be treated as household waste. Instead it shall be handed over to the applicable collection point for the recycling of electrical and electronic equipment. By ensuring this product is disposed of correctly, you will help prevent potential negative consequences for the environment and human health, which could otherwise be caused by inappropriate waste handling of this product. The recycling of materials will help to conserve natural resources. For more detailed information about recycling of this product, please contact your local city office,

your household waste disposal service or the shop where you purchased the product.

Applicable Accessory: "Memory Stick Duo"

#### Notice for customers in the **United Kinadom**

A moulded plug complying with BS 1363 is fitted to this equipment for your safety and convenience. Should the fuse in the plug supplied need to be replaced, a fuse of the same rating as the supplied one and approved by ASTA or BSI to BS 1362, (i.e., marked with an  $\circledast$  or  $\circledast$  mark) must be used.

If the plug supplied with this equipment has a detachable fuse cover, be sure to attach the fuse cover after you change the fuse. Never use the plug without the fuse cover. If you should lose the fuse cover, please contact your nearest Sony service station.

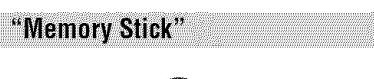

## $\mathcal{C}\mathcal{C}$ **N50**

#### For the Customers in the U.S.A. and Canada

THIS DEVICE COMPLIES WITH PART 15 OF THE FCC RULES, OPERATION IS SUBJECT TO THE FOLLOWING TWO CONDITIONS:

(1) THIS DEVICE MAY NOT CAUSE HARMFUL INTERFERENCE, AND (2) THIS DEVICE MUST ACCEPT ANY INTERFERENCE RECEIVED. INCLUDING **INTERFERENCE THAT MAY CAUSE** UNDESIRED OPERATION.

THIS CLASS B DIGITAL APPARATUS COMPLIES WITH CANADIAN ICES-003.

# **Notes on using your camera**

#### **Typesof** "Memory Stick" **that can be used**

The IC recording medium used by this camera is a "Memory Stick Duo". There are two types of "Memory Stick".

• "Memory Stick Duo": you can use a "Memory Stick Duo" witb your camera.

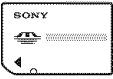

• "Memory Stick"

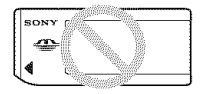

• For details on "Memory Stick Duo", see page 90.

#### **When usinga** "Memory **StickDuo" with** "Memory **Stick" compatible equipment**

You can use the "Memory Stick Duo" by inserting it into the Memory Stick Duo Adaptor (supplied).

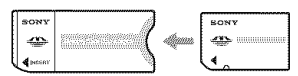

Memory Stick Duo Adaptor

#### **Noteson the** "InfoLITHIUM" **battery pack**

- Charge the supplied NP-FE1 battery pack before using the camera for the first time.  $\left(\rightarrow$  step *1* in "Read This First")
- The battery pack can be charged even if it is not completely discharged. Also, even if the battery pack is not fully charged, you can use the partially charged capacity of the battery pack as is.
- If you do not imend to use the battery pack for a long time, use up the existing charge and remove it from your camera, then store it in a cool, dry place. This is to maintain the battery pack functions (page 92).

• For details on the usable battery pack, see page 92.

#### **CarlZeisslens**

This camera is equipped with a Carl Zeiss lens which is capable of reproducing sharp images with excellent contrast.

The lens for this camera has been produced under a quality assurance system certified by Carl Zeiss in accordance with the quality standards of Carl Zeiss in Germany.

#### No **compensationfor contentsofthe recording**

• The contents of the recording cannot be compensmed **Ior it** rccording or playback **is** not possible due to a malfunction of your camera or recording media, etc,

#### **Back**up **recommendation**

• To avoid the potential risk of data loss, always copy (back up) data to other medium.

#### Notes**onrec0rding/playback**

- This camera is neither dust-proof, nor splashproof, nor water-proof. Read "Precautions" (page 94) before operating the camera.
- Before you record one-time events, make a trial recording to make sure that the camera is working correctly.
- Be careful not to get the camera wet. Water entering the inside of the camera may cause malfunctions which in some cases may not be repairable.
- Do not aim the camera at the sun or other bright light. It may cause the malfunction of your camera.
- Do not use the camera near a location that generales strong radio waves or emits radiation. The camera may not be able to record or play *back* properly.
- Using the camera in sandy or dusty locations may cause malfunctions.
- If moisture condensation occurs, remove it before using the camera (page 94).
- Do not shake or strike the camera. In addition to malfunctions and an inability to record images, this may render the recording medium unusable, or cause image data breakdown, damage or loss.

• Clean the flash surface before use. The heat of flash emission may cause dirt on the flash surface to become discolored or to stick to the flash surface, resulting in insufficient light. emission

#### Notes on the LCD screen, LCD finder (for models with an LCD finder) and lens

- The LCD screen and the LCD finder are manufactured using extremely high-precision technology so over 99.99% of the pixels are operational for effective use. However, there may be some tiny black points and/or bright points (white, red, blue, or green in color) that constantly appear on the LCD screen and the LCD finder. These points are normal in the manufacturing process and do not affect the recording in any way.
- Exposing the LCD screen, the finder, or the lens to direct sunlight for long periods may cause malfunctions. Be careful when placing the camera near a window or outdoors.
- Do not press against the LCD screen. The screen may be discolored and that may cause a malfunction.
- Images may trail across on the LCD screen in a cold location. This is not a malfunction.
- Be careful not to bump the lens, and be careful not to apply force to it.

#### On image data compatibility

- This camera conforms with DCF (Design rule for Camera File system) universal standard established by JEITA (Japan Electronics and Information Technology Industries Association).
- Playback of images recorded with your camera on other equipment and playback of images recorded or edited with other equipment on your camera are not guaranteed.

#### **Warning on copyright**

Television programs, films, videotapes, and other materials may be copyrighted. Unauthorized recording of such materials may be contrary to the provisions of the copyright laws.

#### The pictures used in this manual

The photographs used as examples of pictures in this manual are reproduced images, and are not actual images shot using this camera.

# **Forfull useof the digital still camera**

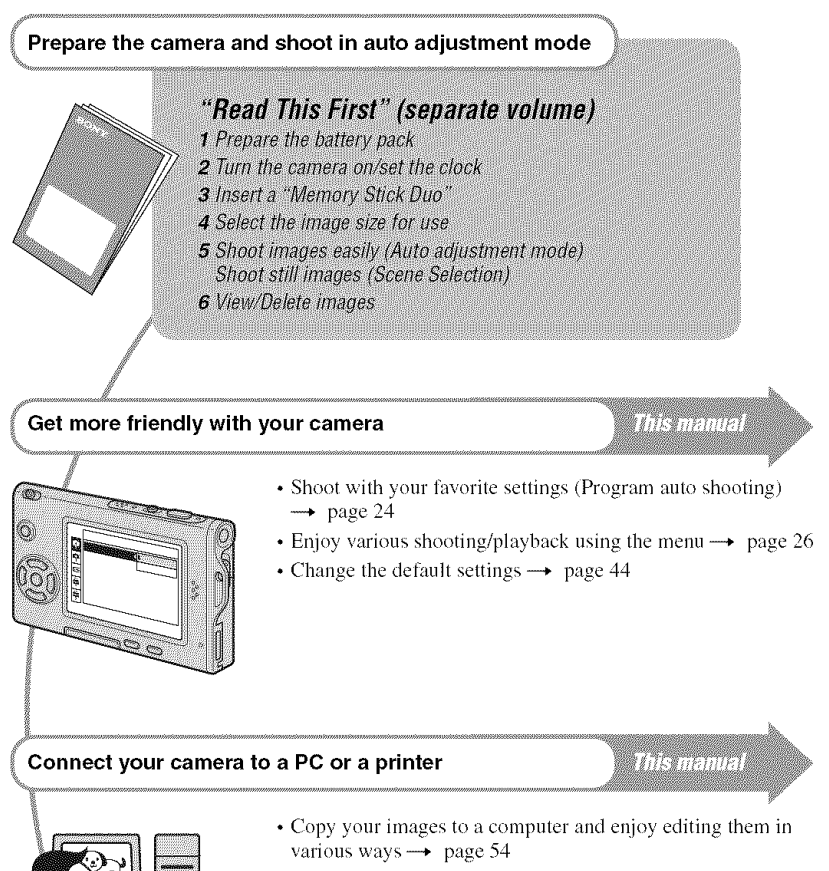

• Print images by connecting your camera directly to a printer (PictBridge compliant printers only)  $\rightarrow$  page 68

# **Table of contents**

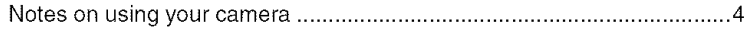

# **Enjoying the camera**

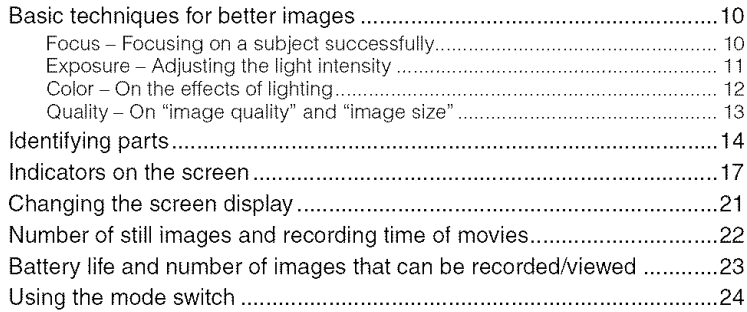

## **Using the menu**

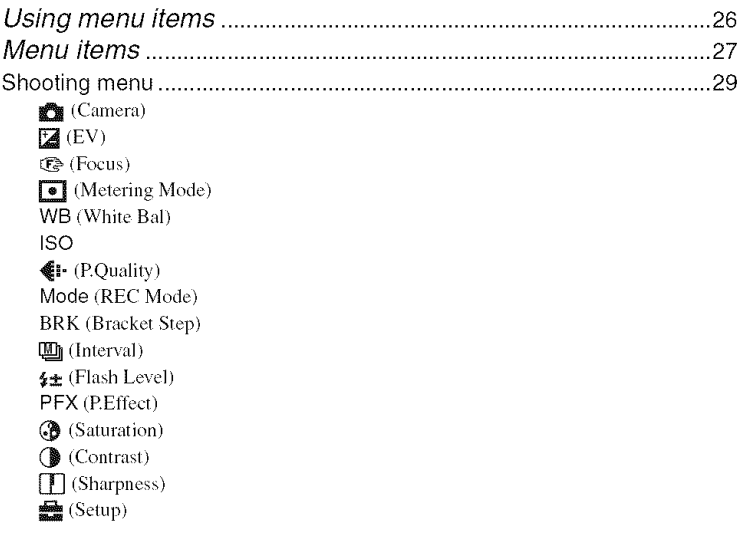

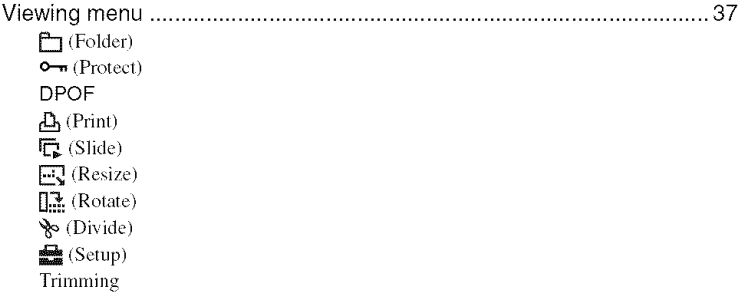

# Using the Setup screen

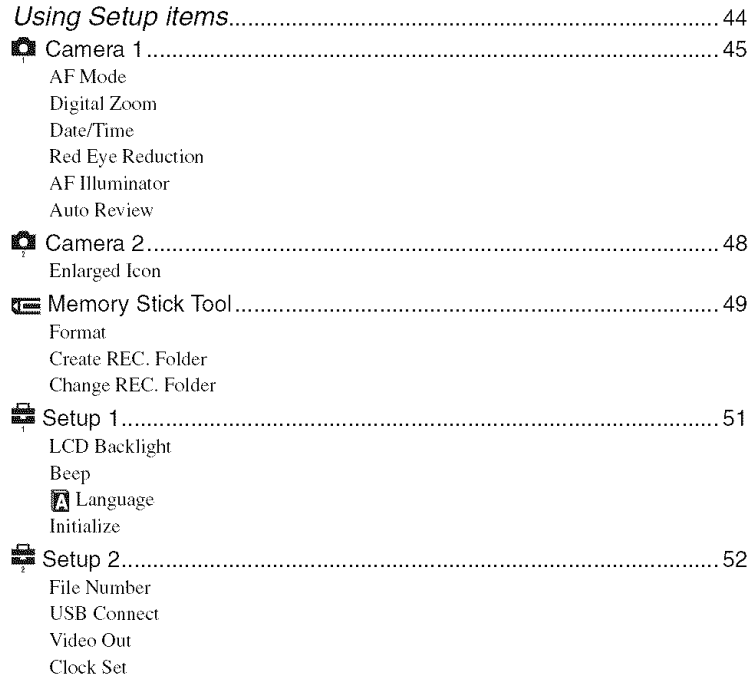

# Using your computer

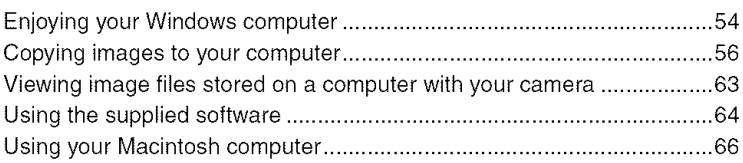

# **Printing still images**

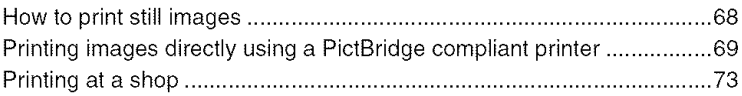

# **Connecting your camera to your TV**

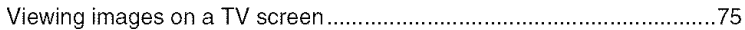

## **Troubleshooting**

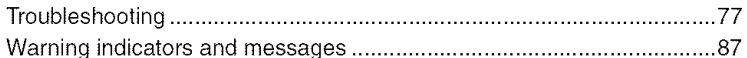

### **Others**

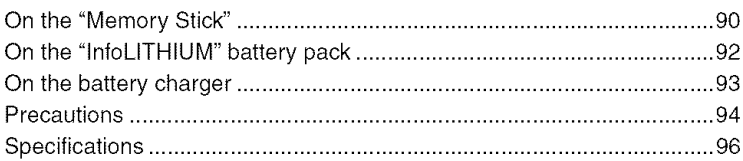

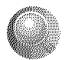

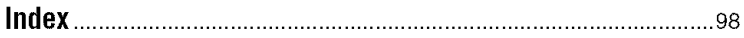

### Enjoying the camera **E\_tb\_Vi\_tg Basic**\_ltec\_mera **techniquesfor better images**

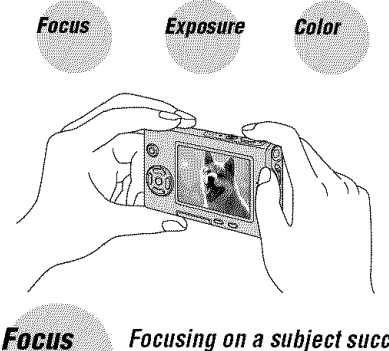

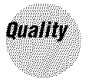

This section describes the hasics so you can enjoy your camera. It tells you how to use various camera functions such as the mode switch (page 24), the menus (page 26), and so on.

### Focusing on a subject successfully

When you press the shutter button halfway down, the camera adjusts the focus automatically (Auto Focus). Remember to press the shutter button only halfway down.

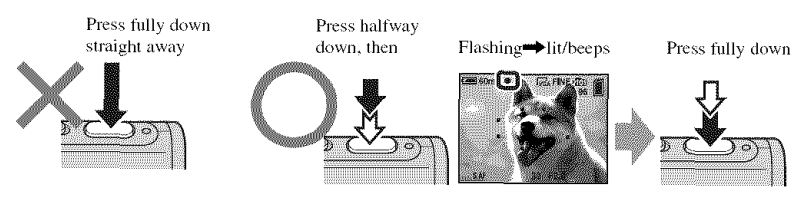

To shoot a still image difficult to focus on  $\rightarrow$  [Focus] (page 30)

If the image looks blurred even after focusing, it may be because of camera shake.  $\rightarrow$  See "Hints for preventing blur" (below).

### **Hints for preventing blur**

Hold the camera steadily, keeping your arms at your side. Also, you can stabilize the camera by leaning against a tree or a building beside you. Using a tripod, and using the flash **in** dark places are also recommended.

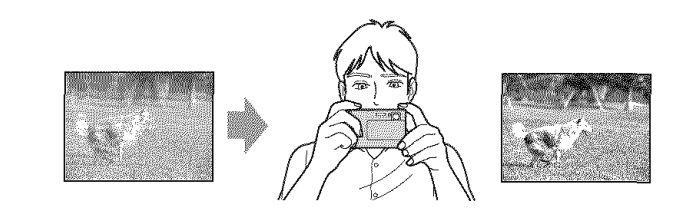

## **Exposure** Adjusting the light intensity

You can create various images by adjusting the exposure and the ISO sensitivity. Exposure is the amount of light that the camera will receive when you release the shutter.

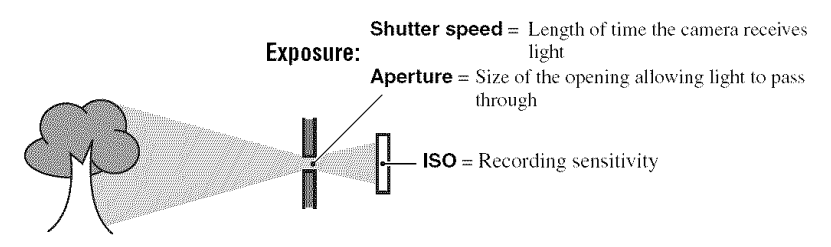

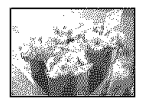

Overexposure  $=$  too much light Whitish image

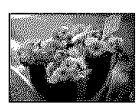

**Correct exposure** 

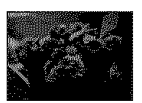

Underexposure  $=$  too little light Darker image

The exposure is automatically set to the proper value in the auto adjustment mode. However, you can adjust it manually using the functions below

#### **IEVI:**

Allows you to adjust the exposure that has been determined by the camera.  $\rightarrow$  page 29

#### [Metering Mode]:

Allows you to change the part of the subject to be measured to determine the exposure.  $\rightarrow$  page 32

#### [Bracket Setup]:

Records three images with the exposure value of each image slightly shifted.  $\rightarrow$  page 35

#### **Adjusting the ISO sensitivity**

ISO is unit of measurement (sensitivity), estimating how much light an image pickup device (equivalent to photo films) receives. Even when the exposure is the same, images differ depending on the ISO sensitivity.

[ISO] adjusts the sensitivity  $\rightarrow$  page 33

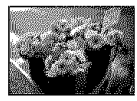

#### **High ISO sensitivity**

Records a bright image even when shooting in a dark location. However, the image tends to become noisy.

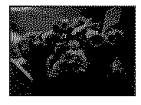

#### **Low ISO sensitivity** Records a smoother image. However, the image may become darker.

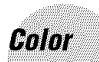

#### On **the** effects of lighting

The apparent color of the subject is affected by the lighting conditions.

#### **Example: The** color **of an image affected by light sources**

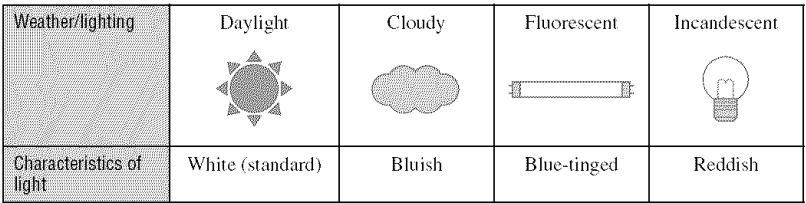

The color tones are adjusted automatically in the auto adjustment mode. However, you can adjust color tones manually with [White Bal] (page 32).

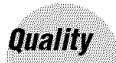

### On "image quality" and "image size"

A digital image is made up of a collection of small dots called pixels. If it contains a large number of pixels, the picture becomes large, it takes up more memory. and the image is displayed in fine detail. "Image size" is shown by the number of pixels. Although you cannot see the differences on the screen of the camera, the fine detail and data processing time differ when the image is printed or displayed on a computer screen.

Description of the pixels and the image size

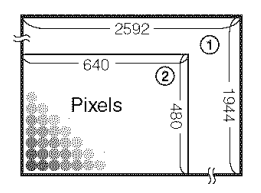

- (\_) hnage size:5M 2592 pixelsx 1944 pixels = 5,038,848 pixels
- @ hnage size: VGA(E-Mail/  $640$  pixels $\times$ 480 pixels = 307.200 pixels

#### **Selecting the image size for use** (--\* **step 4 in** "Read **This First")**

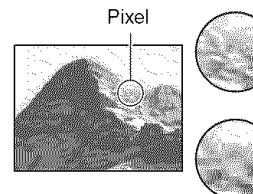

**Many** (Fine image quality and large file size)

Example: Printing in up to A4 size

**Few** (Rough image  $size)$  to be sent by e-mail

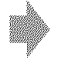

**Example:** An attached image<br>quality but small file Example: An attached image

The default settings are marked with  $\mathcal{D}$ .

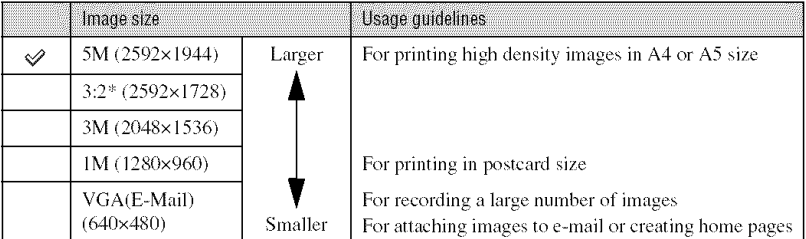

\* hnages arc recorded in tile same 3:2 aspect ratio as photograph printing paper or postcards, etc.

### Selecting **the image** quality (compression **ratio) in** combination (page 33)

You can select the compression ratio when digital images are saved. When you select a high compression ratio, the image lacks the fineness of detail, but has a smaller file size.

# **Identifying parts**

See the pages in parentheses for details of operation.

#### Camera

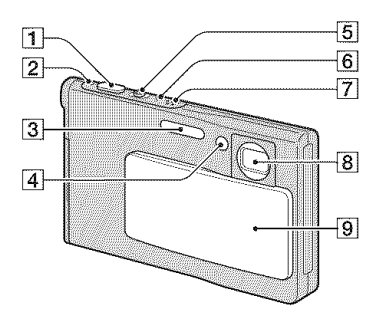

- [] Shutter button (4 *step 5 in* "Read *This*  $First"$
- $[2]$  ( $[$ ) Power lamp ( $\rightarrow$  *step* 2 *in* "*Read This First")*
- $\boxed{3}$  Flash ( $\rightarrow$  *step* 5 *in* "Read This First")
- **4** Self-timer lamp ( $\rightarrow$  *step 5 in "Read This First"* )/AF illuminator (47)
- **[5]** For shooting: Zoom (W/T) lever (\_ *step 5 in* "Read *This Firs't')*

For viewing:  $\bigcirc$  / $\bigcirc$  (Playback zoom) lever/ $\Box$  (Index) lever  $(\rightarrow$  *step 6 in* "Read This First")

- $[6]$   $\sharp$  Flash charge lamp (orange) ( $\rightarrow$  *step* 5 *ill* "Read *This Firs't')*
- **[7]** Microphone
- **8** Lens
- $\overline{9}$  Lens cover

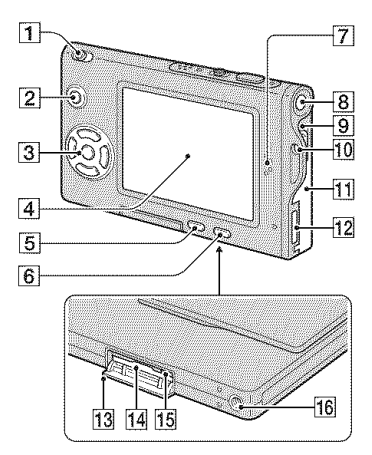

- [1] Mode switch (24)
- $[2]$  MENU button  $(26)$
- **3** Control button

Menu on:  $\triangle/\blacktriangledown/\blacktriangle/\blacktriangleright/\blacktriangleright$  ( $\rightarrow$  *step* 2 *in* "Read *TDis Firs't')*

Menu off:  $\frac{1}{2}$ /**③/** (→ *step 5 in* "Read *This Firs't')*

- $\sqrt{4}$  LCD screen (21)
- $[5]$  iii /  $\overline{m}$  (Image Size/Delete) button (\_ *step 4 and* 6 *in* "Read *This First')*
- $\boxed{6}$   $\boxed{7}$  (Display on/off) button (21)
- **7** Speaker
- $[8]$  (D) Power button ( $\rightarrow$  *step* 2 *in* "Read  $This First"$
- **[9]** Battery eject lever
- **10** Hook for neck strap ( $\rightarrow$  "Read This  $First"$ )
- $[11]$  Battery cover ( $\rightarrow$  *step 1 in* "Read This  $First"$
- **12** Multi connector
- [13] "Memory Stick Duo" cover (bottom) (\_ *st<!>3 ill* "Read *This First")*
- [14] "Memory Stick Duo" slot (bottom)  $(\rightarrow$  *step* 3 in "Read This First")
- **[15** Access lamp (bottom)  $(\rightarrow$  *step 4 in* "Read This First")
- **16** Screw groove (bottom)

#### **/nterface Adaptor**

Use the Interface Adaptor for a variety of connections.

#### **Attaching the Interface Adaptor**

Push the Interface Adaptor firmly into the camera until it clicks into place.

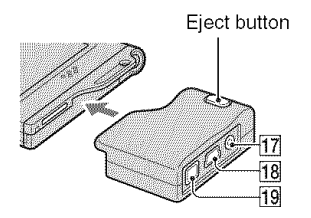

To detach the Interface Adaptor, hold down the eject button as you remove the Interface Adaptor.

 $[17]$  A/V OUT (MONO) jack (75).  $[18]$   $\dot{\psi}$  (USB) jack (58, 70)

19 DC IN jack

For connecting an AC-LS5/AC-LS5K AC Adaptor (not supplied).

@ Tothe multi connector

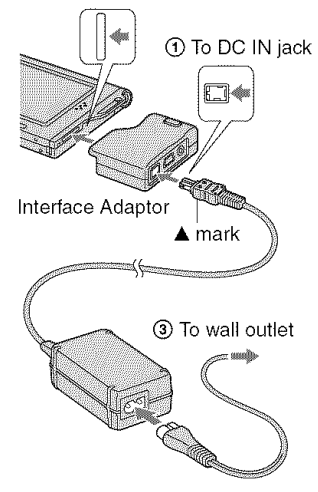

#### **Stand**

The stand provides a stable resting place for the camera. If you use a tripod, attach it to the stand.

#### **Attaching a tripod**

@ Inserl the calnera in the stand as shown.

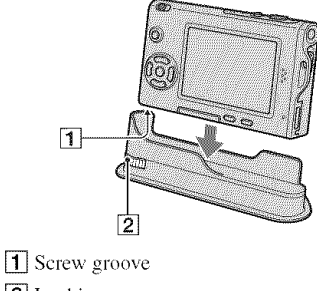

**[2]** Locking screw

(2) Make sure to match the locking screw with the screw groove on the camera, and then turn the locking screw to secure the stand to the camera.

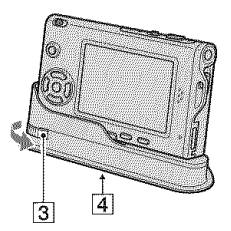

**[3]** Locking screw

[4] Tripod screw hole Attach the tripod here.

- See the operating instructions supplied with lhe tripod for the method of attaching the tripod.
- Use a tripod with a screw length of less than 5.5 him (7132 inch). You will be unable to firmly secure the stand to tripods having longer screws, and may damage the stand.
- Be careful so that the tip of the tripod screw does not scratch the stand.
- Attach the tripod so that the camera is stable. If you shoot with the camera in an unstable condition, the camera may fall, resulting in damage or malfunction.

# **indicators**on the **screen**

See the pages in parentheses for details of  $operation.$ 

#### **When shooting**still **images**

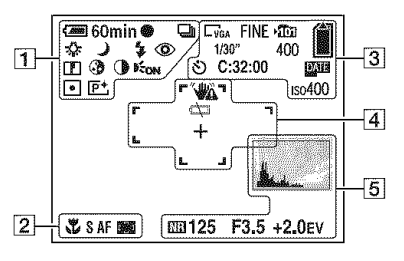

#### **When** shooting movies

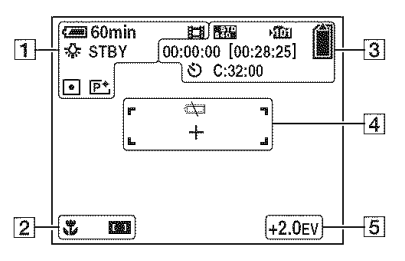

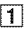

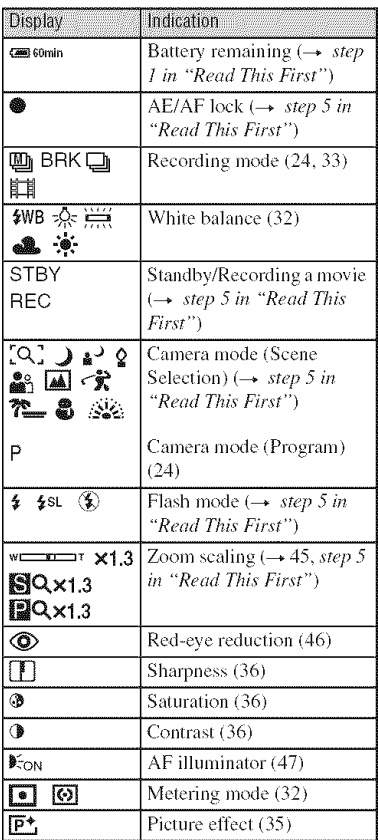

#### $\boxed{2}$

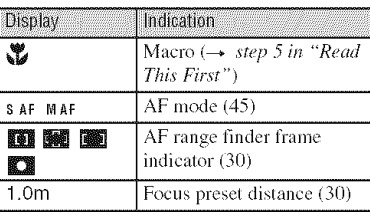

3

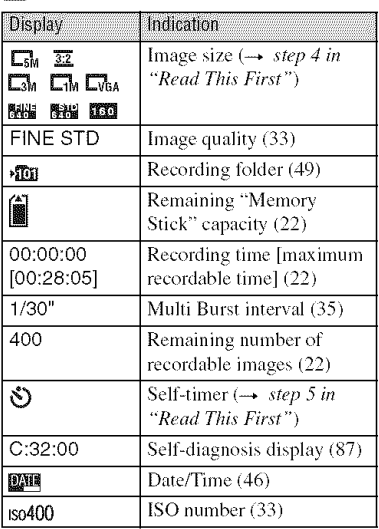

## [4]

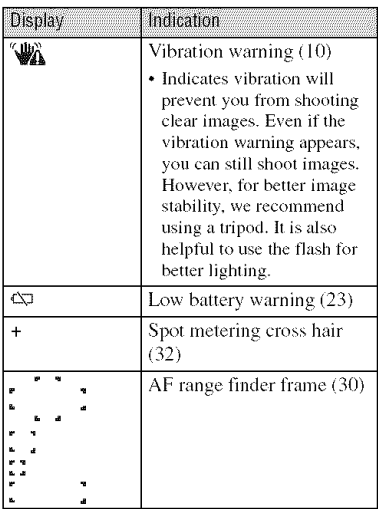

### $\boxed{5}$

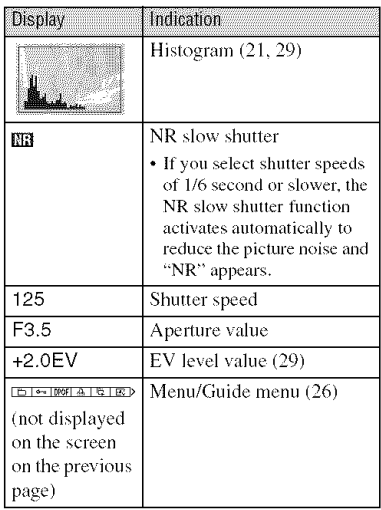

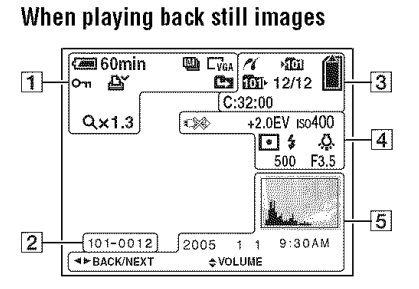

#### When playing **backmovies**

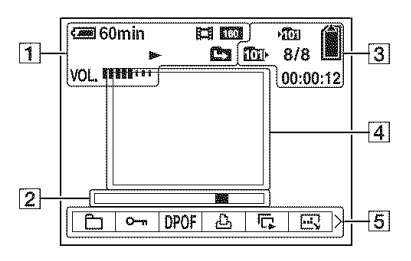

### $\boxed{1}$

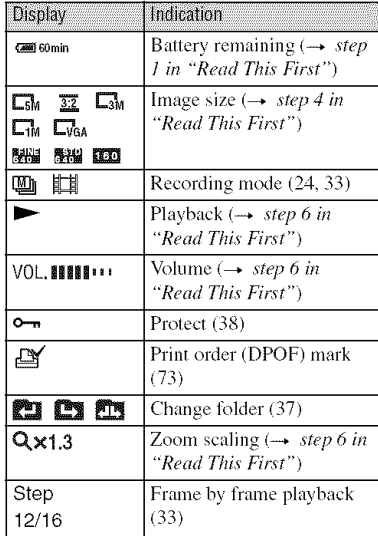

#### $\boxed{2}$

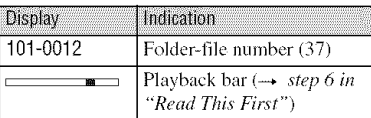

### $\sqrt{3}$

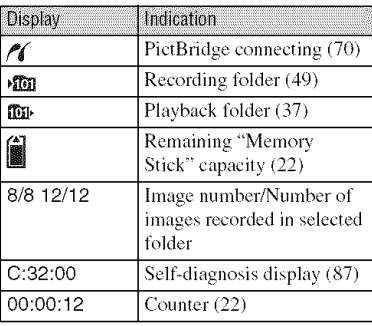

 $\boxed{4}$ 

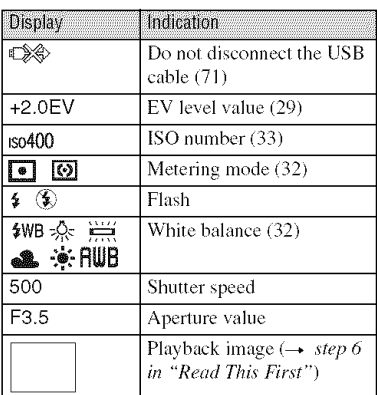

# $\boxed{5}$

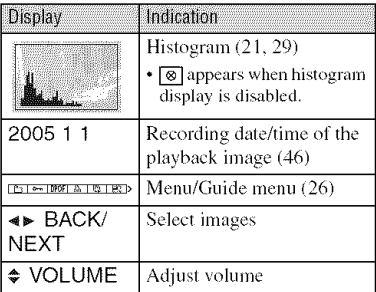

# **Changing the screen display**

Each time you press the  $\Box$  (Display on/ off) button, the display changes as follows.

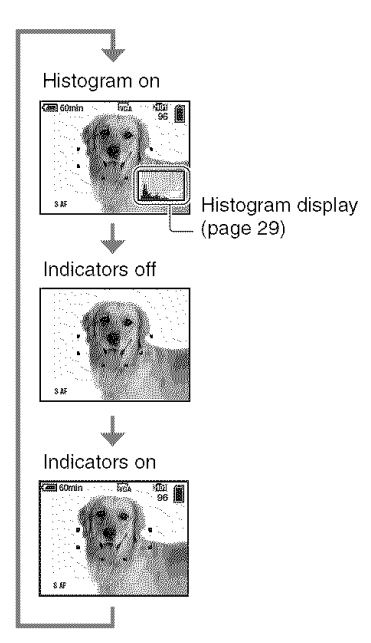

- When you set the histogram display to on, image information is displayed during playback.
- The histogram does not appear: When shooting in the following situations
	- The menu is displayed.
	- Recording movies.
	- During playback **in** lhe **lollowing** situations
	- The menu is displayed.
	- In index mode.
	- You are using playback zoom.
	- You arc rolating still **images.**
	- Playback of movies.
- A large difference **in** the hislogram displayed when shooting and during playback may occur when:
	- The flash strobes.
	- The shutter speed **is** slow or high.
- The histogram may not appear for images recorded using other cameras.

# Number of still images and recording time of mnvies

The tables show the approximate number of still images and the length of time for movies that can be recorded on a "Memory Stick Duo" formatted with this camera. The values may vary depending on the shooting conditions.

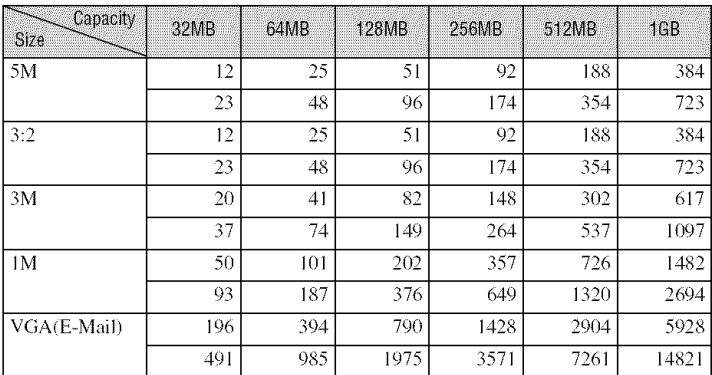

#### The number of still images (The image quality is [Fine] on the upper line and [Standard] on the lower line.) (Images)

• The number of images listed is for when [Mode] is set to [Normal].

- The size of a single still image is 1M when [Mode] is set to [Multi Burst].
- When the number of remaining shootable images is greater than 9,999, the ">9999" indicator appears.
- You can resize the images later ([Resize], (page 40)).

#### The recording time of movies (hour: minute: second)

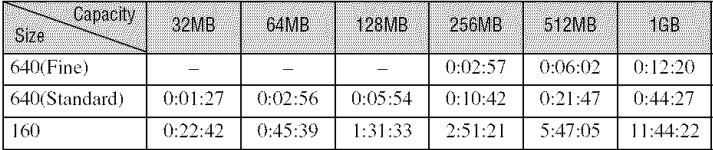

- Movies with the size set to [640(Fine)] can be only recorded on a "Memory Stick PRO Duo".
- For image size and image quality, see page 13.
- When images recorded using earlier Sony models are played back on this camera, the display may differ from the actual image size.

# **Batterylife andnumberof imagesthat can be recorded/viewed**

The tables show the approximate number of images that can be recorded/viewed and the battery life when you shoot images in [Normal] mode with battery pack (supplied) at full capacity and at an ambient temperature of  $25^{\circ}$ C (77 $^{\circ}$ F). The numbers of images that can be recorded or viewed take into account changing the "Memory Stick Duo" as necessary.

Note that the actual numbers may be less than those indicated depending on the conditions of use.

- The battery capacity decreases as the number of uses increases and also over time (page 92).
- The number of images that can be recorded/ viewed and the battery life are decreased under the following conditions:
	- $-$  The surrounding temperature is low
	- $-$  The flash is used
	- The camera has been turned on and off many times
	- $-$  The zoom is used frequently
	- $-$  [LCD Backlight] is set to [Bright]
	- $-$  [AF Mode] is set to [Monitor]
	- The battery power is low

#### **When shootingstill images**

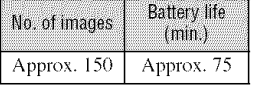

- Shooting in the following situations:
	- $\equiv$   $\langle \cdot \rangle$  (P.Quality) is set to [Fine]
	- $-$  [AF Mode] is set to [Single]
	- Shooting once every 30 seconds
	- The zoom is switched alternately between the W and T ends
	- The flash strobes once every two times
	- The power turns on and off once every ten times
- The measurement method is based on the CIPA standard.

(CIPA: Camera & Imaging Products Association)

• Number of shooting image does not change depending on the image size.

#### **When viewing still images**

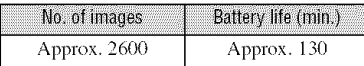

• Viewing single images in order at about three second intervals.

#### **When shooting movies**

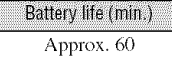

• Shooting movies continuously with an image size of [160]

# Using the mode switch

Set the mode switch to the desired function

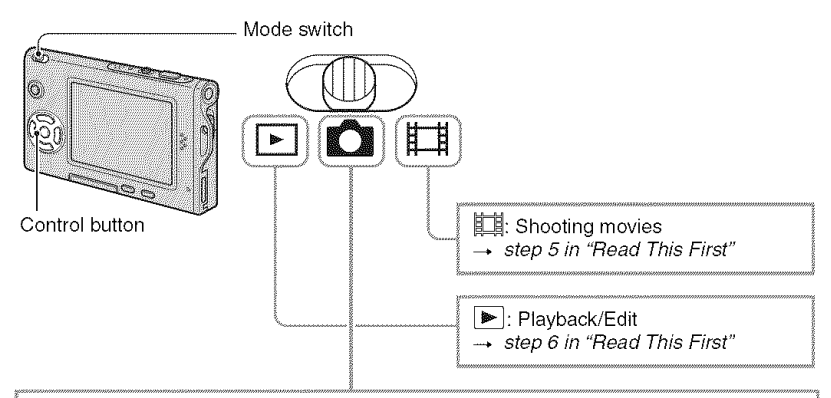

#### **Still image shooting modes**

K.

#### Auto: Auto adjustment mode

Allows easy shooting with the settings adjusted automatically.  $\rightarrow$  step 5 in "Read" This First"

#### Program: Program auto shooting mode

Allows you to shoot with the exposure adjusted automatically (both the shutter speed and the aperture value). Also you can select various settings using the menu.

(For details on the functions available  $\rightarrow$  page 27)

### $[Q]$  )  $Q \cong \mathbb{Z}$   $\rightarrow$   $\mathbb{Z}$   $\rightarrow$   $\mathbb{Z}$   $\rightarrow$   $\mathbb{Z}$   $\rightarrow$   $\mathbb{Z}$  . Scene Selection mode

Allows you to shoot with preset settings according to the scene.  $\rightarrow$  step 5 in "Read This First"

#### **Scene Selection**

For details  $\rightarrow$  step 5 in "Read This First"

For shooting an image appropriately according to the scene condition, a combination of functions is determined by the camera.

 $(v)$ : you can select the desired setting)

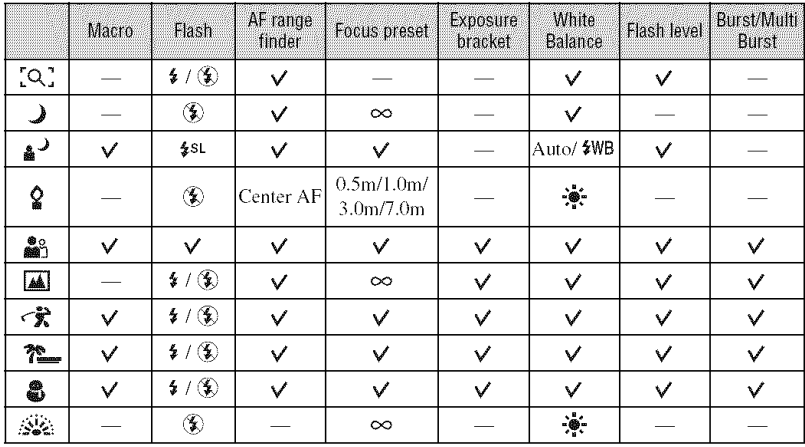

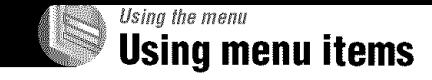

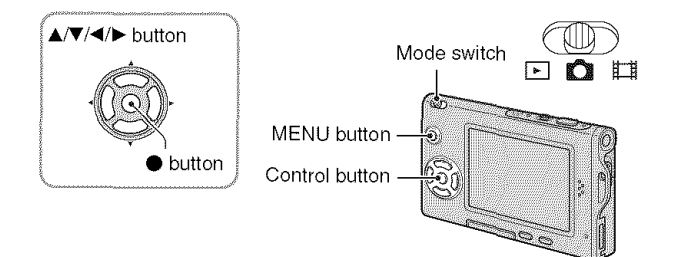

### 4 **/ Turn on the power and set the mode switch.**

Different items are available depending on the position of the mode switch and the  $\Box$  (Camera) menu settings.

> 400 200 100 64  $\sqrt{\text{Auto}}$ **ISO** ₩  $\overline{x}$ **D** WB **ERE**

### **2 Press MENU to display the menu.**

#### **Select the desired menu item with <l/b, on the control button.**

- If the desired item is invisible, keep pressing  $\blacktriangleleft$ until it appears on the screen.
- Press  $\bullet$  after selecting an item when the mode switch is set to  $\boxed{\blacktriangleright}$ .

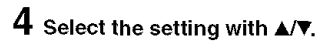

The setting you select is zoomed and is set.

### **5 Press MENU to turn off the menu.**

- If there is an item that is not displayed, an  $\triangle$ **T** mark appears on the edges of the location where menu items usually appear. To display an item thal is not displayed, select the mark with the control button.
- You cannot select items that are grayed out.

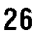

 $\overline{a}$ 

The menu items available vary depending en the mode switch position. Only *the* available items are displayed on **the** screen.

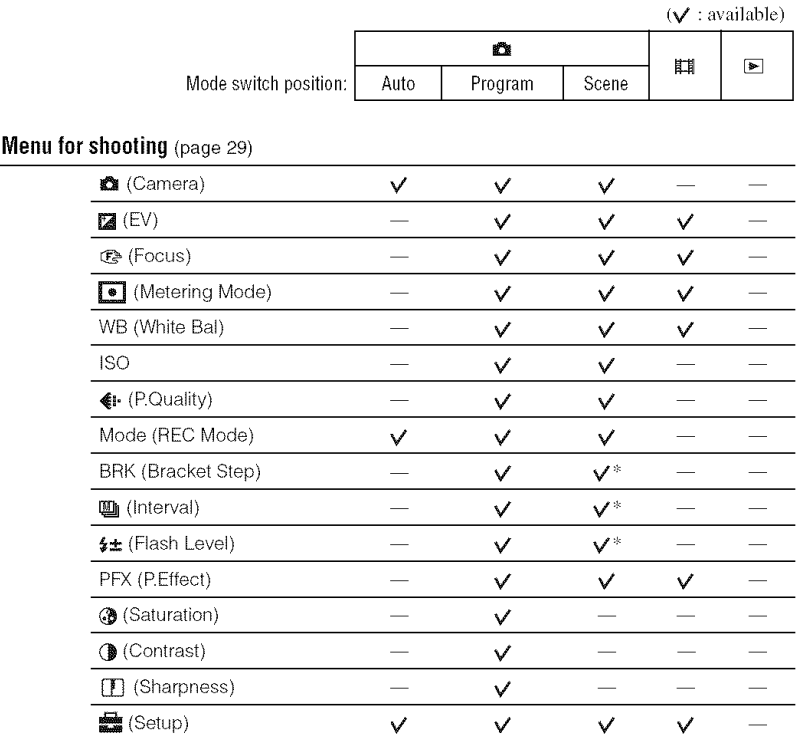

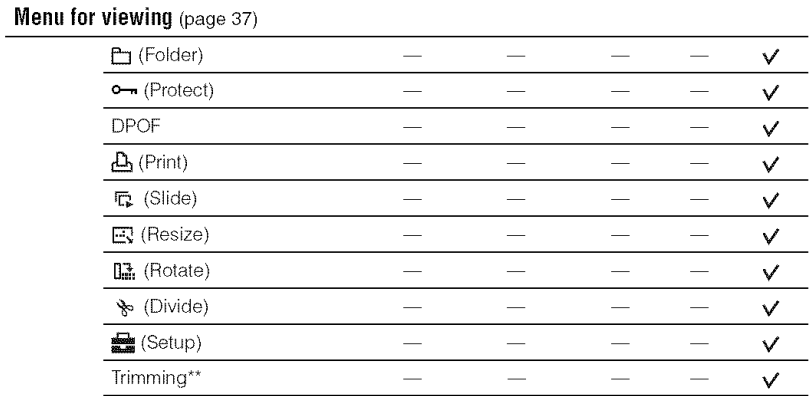

\* The operation is limited according to the Scene mode (page 25).

\_l\_Available only during enlarged playback.

The default settings are marked with  $\mathcal{A}$ .

### $(6$ amet $\epsilon$ )

Select the still image camera mode.  $\rightarrow$  *step 5 in "Read This First"* 

2167 Foe

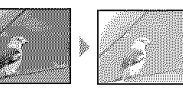

Manually adjusls *the* exposure.

 $T$ oward  $=$  Toward  $+$ 

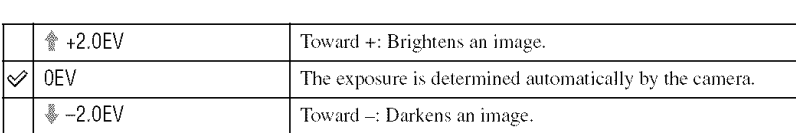

• For details on the exposure  $\rightarrow$  page 11

- The compensation value can be set in 1/3EV increments.
- If a subject is being shot in extremely bright or dark conditions, or the flash is used, the exposure adjustment may not be effective.

"\_" Adjusting [EV] by displaying a histogram

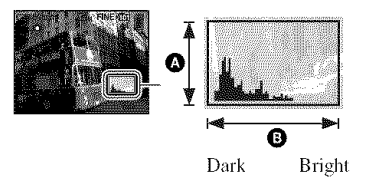

A histogram is a graph showing the brightness of an image. Set the mode switch to  $\mathbf{r}$  in advance. then press  $\Box$  repeatedly to display the histogram. The graph display indicates a bright image when skewed to the right side. a dark image when skewed to the left side. A histogram can be used to check the exposure and adjust lEVI.

**O** Number of pixels **<sup>0</sup>** Brightness

• The histogram also appears in the following cases, but you cannot adjust the exposure.

- $-$  When  $\bigotimes$  (Camera) is set to [Auto]
- When playing *back* a single image
- During Ouick Review

#### **CE** (FOCUS)

rinio

You can change the focus method. Use the menu when it is difficult to get the proper focus in auto focus mode.

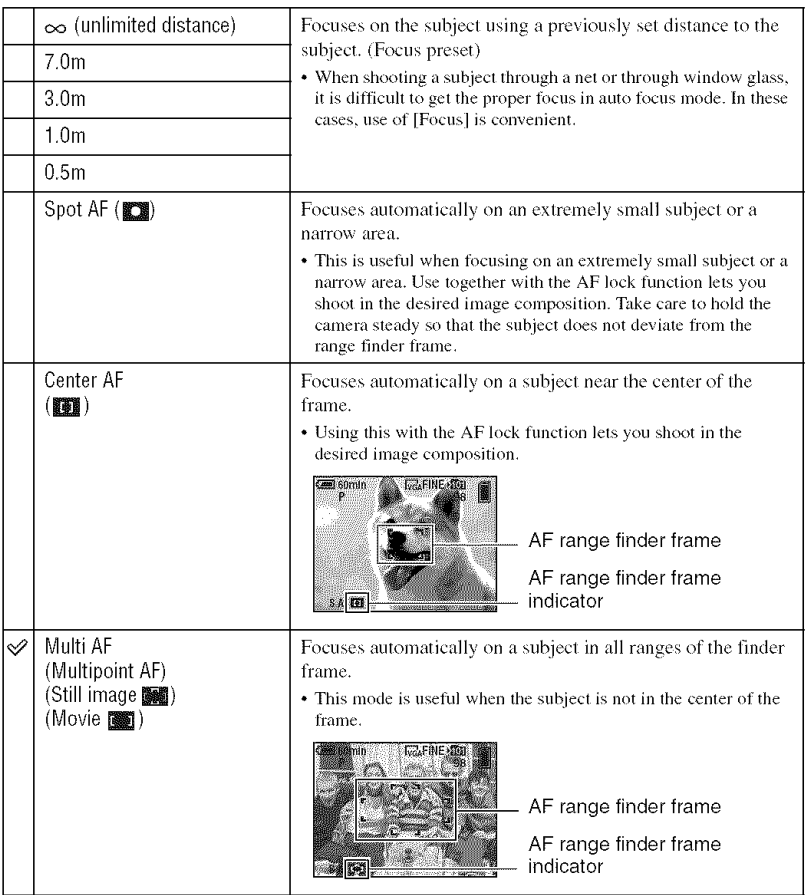

- AF stands for Auto Focus.
- Distance setting information in [Focus] is approximate. If you point the lens up or down, the error increases.
- The distance selection is limited according to the Scene mode (page 25).
- When you are shooting movies, [Multi AF] is recommended as the AF works even with a certain amount of vibration.
- When you use [Digital Zoom] or [AF Illuminator], priority AF movement is given to subjects in or near the center of the frame. In this case the **sec**. If **is all or <b>get** indicator flashes and the AF range finder frame is not displayed.
- Focus setting is not available depending on the Scene mode (page 25).

#### **"\_"** If the subject is out of focus

When shooting with the subject at the edge of the frame (or the screen), or when using [Center AF] or [Spot] AF], the camera may not focus on a subject at the edge of the frame. In a case like this, do as follows.

 $\odot$  Recompose the shot so that the subject is centered in the AF range finder, and press the shutter

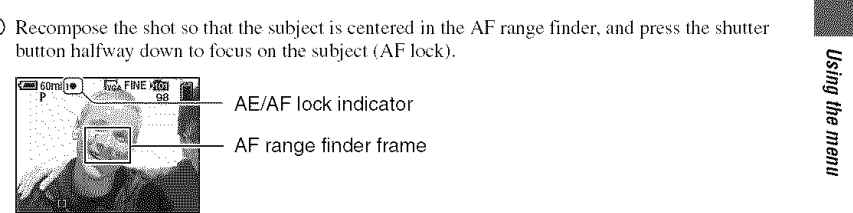

As long as you do not press the shutter button fully down, you can retry the procedure as many times as you want.

(2) When the AE/AF lock indicator stops flashing and remains on, return to the fully composed shot, and press the shutter button fully down.

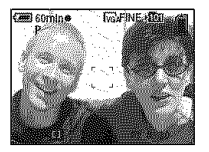

**De la Brita** 

i se ia il

l http

#### [a] (Metering Mode)

Selects the metering mode that sets which part of the subject to measure to determine the exposure.

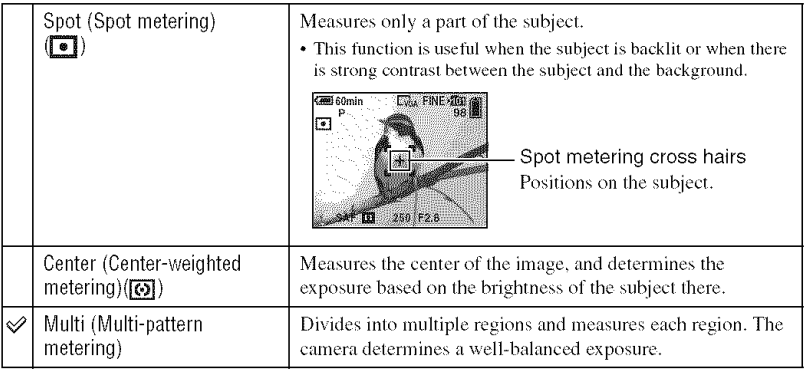

• For details on the exposure  $\rightarrow$  page 11

• When using spot metering or center-weighted metering, setting  $[\mathbb{C}\}$  (Focus) to [Center AF] is recommended to focus on the metering position (page 30).

#### WB (White Bal)

Adjusts the color tones according to the lighting condition in a situation, for example, when the colors of a image look strange.

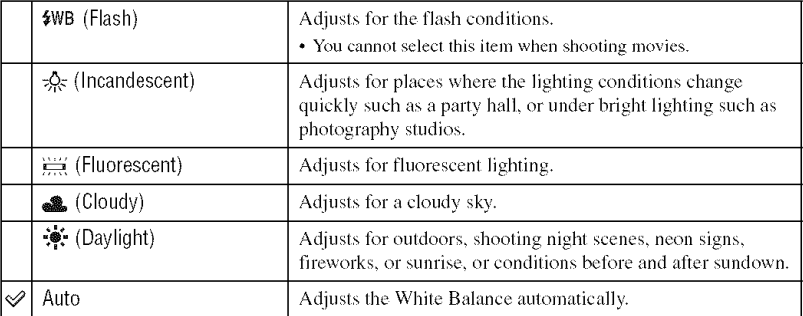

• For details on [White Bal]  $\rightarrow$  page 12

- Under fluorescent lights that flicker, the white balance fimction may not work correctly even though you select  $\Xi$  (Fluorescent).
- Except in [ $\frac{1}{2}WB$ ] modes, [WB] is set to [Auto] when the flash strobes.
- Some options are not available depending on the Scene mode (page 25).

M Finiti

Selects a luminous sensitivity with units of ISO. The larger the number, the higher the sensitivity.

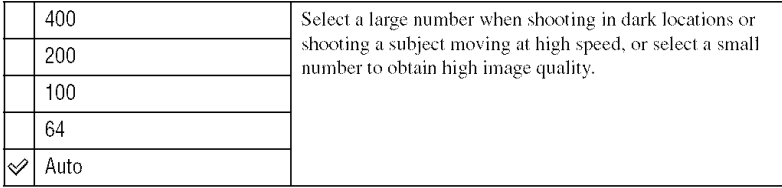

- For details on the [ISO] sensitivity  $\rightarrow$  page 12
- Note that the image tends to become noisier as the ISO sensitivity number increases.
- [ISO] is set to [Auto] in the Scene mode.

#### $\blacktriangleleft$  (P. Quality)  $\mathcal{L}_{\text{max}}$ **OB**

Selects the still image quality.

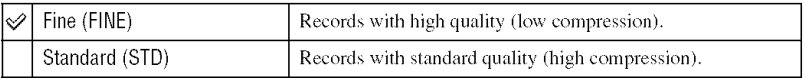

• For details on the image quality  $\rightarrow$  page 13

#### Mode (REC Mode)

*Selects* whether the camera performs continuous shooting or not when you press the shutter button.

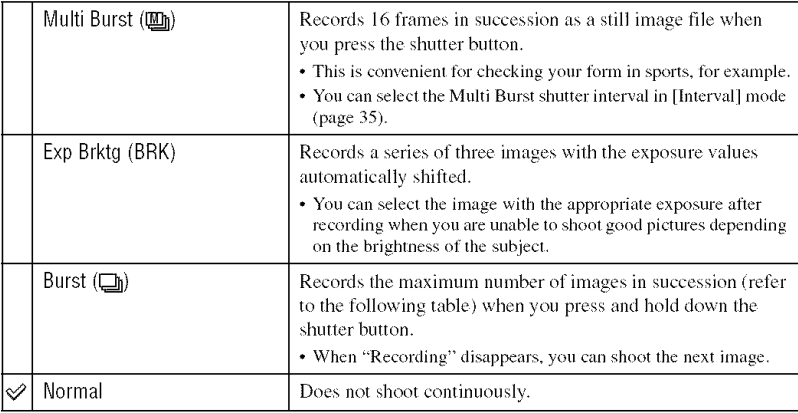

 $\Omega$  iii

On the [Multi Burst]

- You can play back images shot with [Multi Burst] using the following procedure.
	- To pause/resume: Press  $\bullet$  on the control button.
	- $\overline{ }$  To play back frame-by-frame: Press ◀/▶ in pause mode. Press to resume playback in series.
- You cannot use the following functions in the [Multi Burst] mode:
	- $=$  Smart zoom
	- Flash
	- $-$  Inserting the date and time
	- $-$  Dividing a series of images shot with [Multi Burst]
	- Deleting a frame in a series of images shot with [Multi Burst]
- Setting the frame interval to a mode other than [1/30] when  $\sum$  (Camera) is set to [Auto]
- When playing back a series of images shot with [Multi Burst] using a computer or a camera not equipped with the Multi Burst function, the image is displayed as a single image with 16 frames.
- The image size of images shot in the [Multi Burst] mode is 1M.
- You may not be able to shoot images in the [Multi Burst] mode depending on the Scene mode (page 25).

#### On the [Exp Brktg]

- The flash is set to  $\circledast$  (No flash).
- The focus and white balance are adjusted for the first image, and these settings are also used for the other images.
- When the exposure is manually adjusted (page 29), the exposure is shifted based on the adjusted brightness.
- The recording interval is approximately 0.7 second.
- If the subject is too bright or too dark, you may be unable to shoot properly with the selected bracket adjustment value.
- You may not be able to shoot images in the [Exp Brktg] mode depending on the Scene mode (page 25).

#### On the [Burst]

- The flash is set to  $\circledast$  (No flash).
- When recording with the self timer, a series of a maximum of five images is recorded.
- When the battery level is low, or when the "Memory Stick Duo" is full, the [Burst] stops.
- You may not be able to shoot images in the [Burst] mode depending on the Scene mode (page 25).

The maximum number of continuous shots

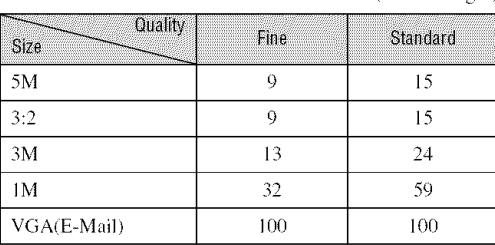

(Units: images)

#### **BRK (Bracket Step)**

<u>din Iti</u>

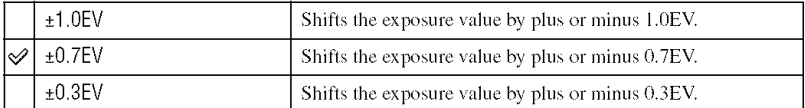

• BRK (Bracket Step) is not displayed in some Scene modes.

#### **La (Interval)**

Selects the frame interval in the [Multi Burst] mode (page 33).

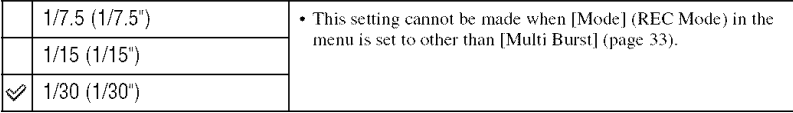

• **[iii]** (Interval) is not displayed in some Scene modes.

#### 4± (Flash Level) m. **r**

Adjusts the amount of flash light.

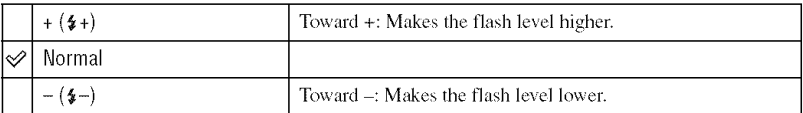

• To change flash mode  $\rightarrow$  *step* 5 *in* "Read This First"

•  $\frac{4}{2}$  (Flash Level) is not displayed in some Scene modes.

#### PEX (PEHeel) Aih

Allows you to shoot an image with special effects.

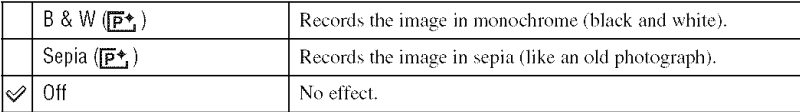

• This setting is not maintained when the power is turned off.

**A** Hold

**O** (Saturation)

 $\sim$  0  $\mu$ 

Adjusts the saturation of the image.

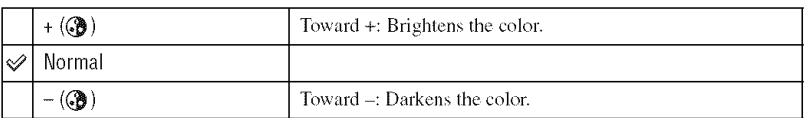

 $\bigodot$  (kinicisi)

Adjusts the contrast of the image.

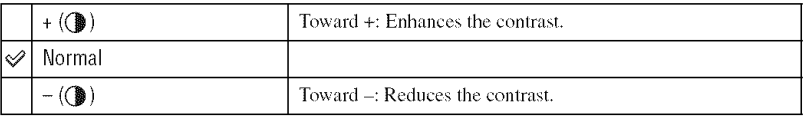

#### **III** (Sharphess)

Adjusts the sharpness of the image.

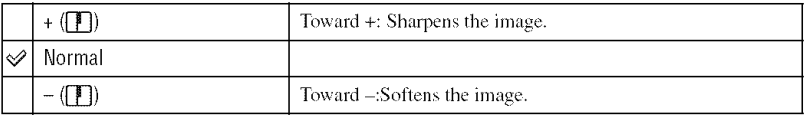

 $\equiv$  (Setup)

 $\boxed{\textcolor{blue}{\boxdot}\textcolor{blue}{\textbf{O}}\textcolor{blue}{\textcolor{blue}{\textbf{H}}}}$ 

 $E$  on

 $\left| \right|$  (a)  $\left| \right|$ 

See page 44.
$\Box$ 

The default settings are marked with  $\mathcal{D}$ .

#### **Emileolder**

Selects the folder containing the image you want to play back.

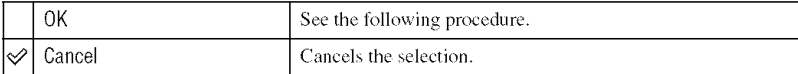

 $\odot$  Select the desired folder with  $\blacktriangleleft$  n the control button.

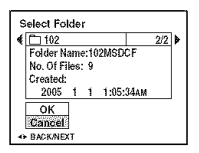

 $\circled{2}$  Select [OK] with **A**, then press  $\bullet$ .

#### **"\_"** On the [Folder]

The camera stores images in a specified folder of a "Memory Stick Duo" (page 49). You can change the folder or create a new one.

- To create a new folder  $\rightarrow$  [Create REC. Folder] (page 49)
- To change the folder for recording images  $\rightarrow$  [Change REC. Folder] (page 50)
- When multiple folders are created in the "Memory Stick Duo" and the first or last image in the folder is displayed, the following indicators appear.
	- $\sum$ : Moves to the previous folder.
	- **Let**: Moves to the next folder.
	- **FIR:** Moves to either the previous and next folders.

#### $\epsilon$  . The set of  $\epsilon$

 $\Box$ 

Protects images against accidental erasure.

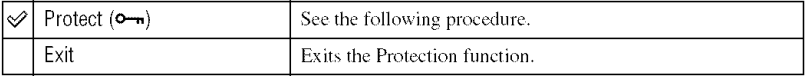

#### **To**protect**imagesinsingle-imagemode**

- **1** Display the image you want to protect.
- @ Press MENU to displuy the menu.
- $\Omega$  Select  $\left[\right]$ ---- $\left[\right]$  (Protect) with  $\left(\right)$  on the control button, then press  $\bullet$ . The image is protected and the  $\sim$  (protect) indicator appears on the image.

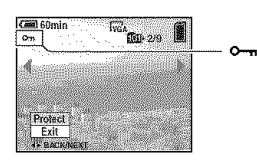

 $\circledA$  To protect other images, select the desired image with  $\blacktriangleleft$ , then press  $\bullet$ 

#### To protect**imagesinindexmode**

- $\circled{1}$  Press  $\bullet$  (index) to display the index screen
- ® Press MENU to displuy the menu.
- **③** Select  $[\triangleright \neg \neg]$  (Protect) with  $\blacktriangleleft/\blacktriangleright$  on the control button, then press  $\blacklozenge$
- **①** Select [Select] with **A/V**, then press ●
- $\circledS$  Select the image you want to protect with  $\triangle$ / $\blacktriangledown$ / $\blacktriangleleft$ / $\blacktriangleright$ , then press  $\bullet$ A green  $\circ$  indicator appears on the selected image.

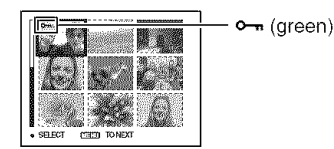

- **6** Repeat step **6** to protect other images.
- (\_) Press MENU.
- $\circledR$  Select [OK] with  $\blacktriangleright$ , then press  $\bullet$ . The  $\sim$  indicator turns white. The selected images are protected.
- To protect all images in the folder, select [All In This Folder] in step  $\bigoplus$ , and press  $\bigoplus$ . Select [On] with  $\bigtriangledown$ , then press  $\bullet$ .

#### **To cancel the** protection

In single-image mode

Press  $\bullet$  in step  $\circledS$  or  $\circledA$  of "To protect images in single-image mode."

#### In index mode

- $\odot$  Select the image for which you want to remove protection in step  $\odot$  of "To protect images in index mode."
- $\circled{2}$  Press  $\bullet$  to turn the  $\circled{m}$  indicator gray.
- (\_) Repeat the operation above for all images to be unprotected.
- (4) Press MENU, select [OK] with  $\blacktriangleright$ , and then press  $\blacklozenge$ .

#### **To**cancelprotection**of allimagesinthe**lolder

Select [All In This Folder] in step  $\Phi$  of "To protect images in index mode." and press  $\bullet$ . *Select* [Off] with  $\blacktriangleright$ , then press  $\blacklozenge$ .

- Note that formatting the "Memory Stick Duo" erases all the data stored on it, even if images are protected, and these images cannot be recovered.
- It may take some time to protect an image.

 $\boxed{\blacksquare}$ 

Adds a  $\mathbb{R}$  (Print order) mark to images you want to print (page 73).

#### **A. (Tim)**  $\sqrt{2}$

*See* page 69.

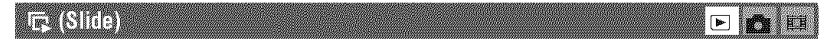

Plays back recorded images in order (Slide show).

#### **Interval**

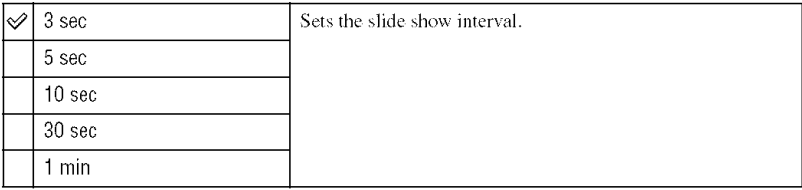

 $\triangleright$   $\blacksquare$ 

#### **Image**

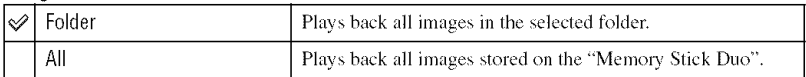

#### **Repeat**

∣≪

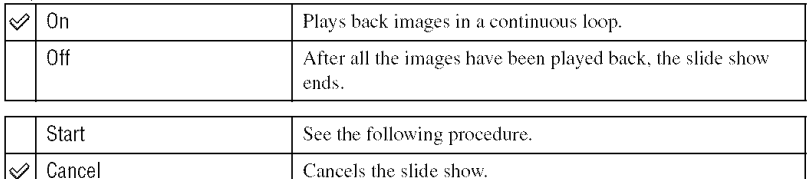

- (f) Select [Interval], [Image] and [Repeat] with  $\triangle$ / $\blacktriangledown$ / $\triangleleft$ / $\triangleright$  on the control button.
- (\_) Select [Starl] with VII '\_,then press *O.* The slide show starts.

To end the slide show, press  $\bullet$ , select [Exit] with  $\blacktriangleright$ , then press  $\bullet$ .

- During a slide show, you can display the previous/next image with  $\blacktriangleleft/\blacktriangleright$ .
- The [Interval] time is just a guideline, so it may vary depending on the image size, etc.

#### **ERIGESIZE**

You can change the image size of a recorded image (Resize), and save it as a new file. The original image is retained even alter resizing.

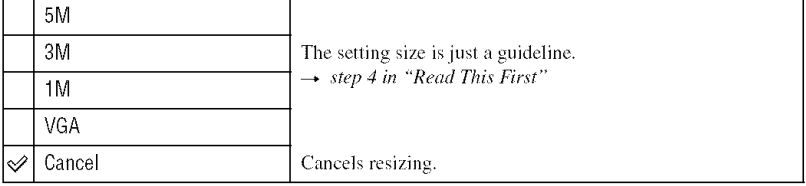

- $\odot$  Display the image you want to resize.
- (\_) Press MENU to display the menu.
- $\circled{3}$  Select  $\left[\overline{\cdot \cdot \cdot \cdot} \right]$  (Resize) with  $\triangleleft$ / $\triangleright$ , then press  $\bullet$ .
- **(4)** Select the desired size with  $\triangle/\blacktriangledown$ , then press  $\triangle$ . The resized image is recorded in the recording folder as the newest file.
- For details on [Image Size]  $\rightarrow$  *step 4 in* "Read *This First*"
- You cannot change the size of movies or [Multi Burst] images.
- When you change from a small size to a large size, the image quality deteriorates.
- You cannot resize to an image size of 3:2.
- When you resize a 3:2 image, the upper and lower black portions will be displayed on the image.

#### **IIKA GOGLE**

 $\Box$ 

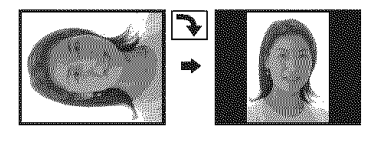

**Rotates** a still image.

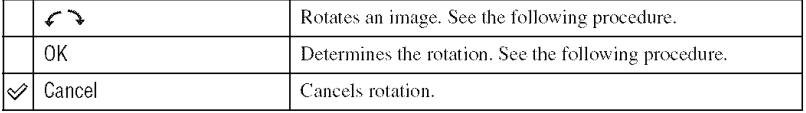

- **1** Display the image to be rotated.
- (2) Press MENU to display the menu.
- $\circled{3}$  Select  $[\mathbf{R}]$  (Rotate) with  $\blacktriangleleft$  n the control button, then press  $\bullet$ .
- $\circled{4}$  Select  $[\mathcal{L} \rightarrow]$  with **A**, then rotate the image with  $\blacktriangleleft$ **1**.
- $\circled{S}$  Select [OK] with  $\blacktriangle/\blacktriangledown$ , then press  $\bullet$ .
- You cannot rotate protected images, movies, or [Multi Burst] images.
- You may not be able to rotate images shot with other cameras.
- When viewing images on a computer, the image rotation information may not be reflected depending on the software.

#### $\sim 0000$  $\boxed{\blacksquare}$

Cuts movies, or deletes unnecessary portions of movies. This is the recommended function to use when the "Memory Stick Duo" capacity is insufficient, or when you attach movies to your e-mail messages.

• Note that the original movie is deleted and that number is skipped. Also note that you cannot restore files once you cut them.

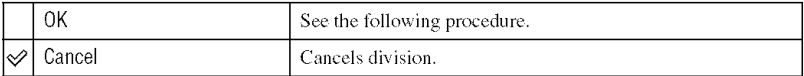

#### Example: Cutting a movie numbered 101 0002

This section describes an example of dividing a movie numbered 101\_0002 and deleting it in the following file configuration.

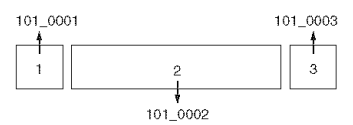

Cutting scene A.  $\mathbf{1}$ 

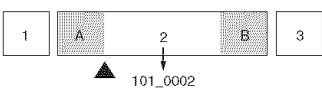

Divide

101\_0002 is divided into 101\_0004 and 101\_0005.

2 Cutting scene B.

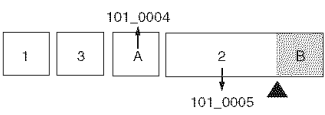

Divide

101 0005 is divided into 101 0006 and 101 0007.

3 Deleting scenes A and B if they are unnecessary.

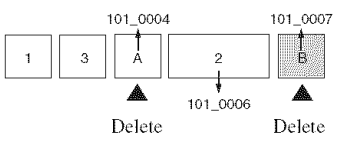

4 Only the desired scenes remain.

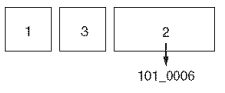

#### Procedure

- ① Display the movie to be divided.
- 2 Press MENU to display the menu.
- **③** Select [ $\otimes$ ] (Divide) with  $\blacktriangleleft$  n the control button, then press ●.
- $\odot$  Select [OK] with **A**, then press  $\bullet$ . The playback of the movie starts.

 $\circled{5}$  Press  $\bullet$  at the desired cutting point.

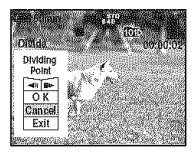

- When you want to adjust the cutting point, select  $\left[\frac{d}{d}\right]$  (frame rewind/forward) and adjust the cutting point using  $\blacktriangleleft$ / $\blacktriangleright$ .
- If you want to change the cutting point, select [Cancel]. The playback of the movie starts again.
- $\circled{6}$  Select [OK] with  $\triangle$ / $\triangledown$ , and press  $\bullet$ .
- The movie is cut.
- Cutting point using  $\blacksquare$ <br>
 If you want to change the cutting point, select [Cancel]. The playback of the movie starts again.<br>
<br> **①** Select [OK] with **A. then press ●.**<br>
<br> **O** Select [OK] with **A.** then press ●.<br>
<br> **C** • The cut movies are assigned new numbers, and then recorded as the newest files in the selected recording folder.
- You cannot cut the following kinds of images.
	- $-$  Still image
	- $-$  Movies not long enough to cut (shorter than about two seconds)
	- $-$  Protected movies (page 38)

**TSSMM**  $\boxed{\blacktriangleright}$ 

See page 44.

#### **Trimmin**  $\Box$

Records as enlarged image  $(\rightarrow$  *step 6 in "Read This First"*) as a new file.

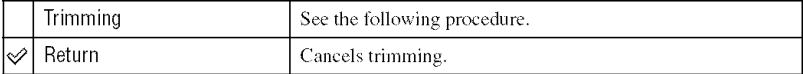

- (\_) Press MENU during playback zoom to display the metal.
- $\circled{2}$  Select [Trimming] with  $\blacktriangleright$  on the control button, then press  $\bullet$ .
- **(3)** Select the image size with  $\triangle/\blacktriangledown$ , then press  $\blacklozenge$ . The image is recorded, and the original image is displayed again.
- The trimmed image is recorded as the newest file in the selected recording folder, and the original image is retained.
- The quality of trimmed images may deteriorate.
- You cannot trim to an image size of 3:2.
- You cannot trim images displayed with Quick Review.

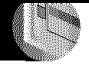

Using the Setup screen **Using Setup items** 

You can change the default settings using the Setup screen.

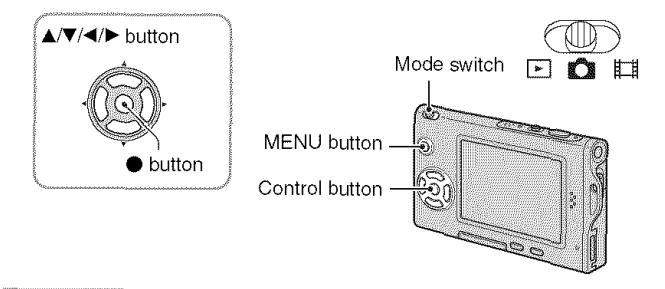

# 1 Turn on the power.

2 Press MENU to display the menu.

 $\bf 3$  Press  $\blacktriangleright$  on the control button to select e: (Setup).

4 Press  $\triangle$ / $\blacktriangledown$ / $\triangleleft$ / $\blacktriangleright$  on the control button to select the item you want to set.

The frame of the selected item turns yellow.

# 5 Press  $\bullet$  to enter the setting.

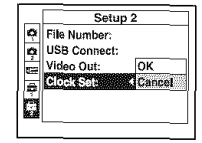

#### Setup<sub>2</sub> o File Number:  $\frac{1}{2}$  USB Connect: оĸ. Video Out: Cancel n. **TECHNOLOGY** lж C,

To turn off the  $\blacksquare$  (Setup) screen, press MENU.

To return to the menu from the  $\blacksquare$  (Setup) screen, press < on the control button repeatedly.

# To cancel the sea (Setup) setting

Select [Cancel] if it appears, then press ● on the control button. If it does not appear, select the previous setting again.

• This setting is maintained even when the power is turned off.

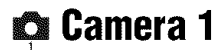

The default settings are marked with  $\mathcal{D}$ .

#### **AF Monte**

Selects the auto focus operation mode.

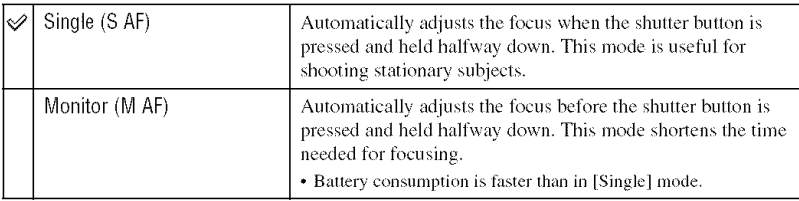

#### **Digital Zoom**

Selects the digital zoom mode. The camera enlarges the image using optical zoom (up to  $3x$ ). When the zoom scale exceeds  $3x$ , the camera uses either smart or precision digital zoom.

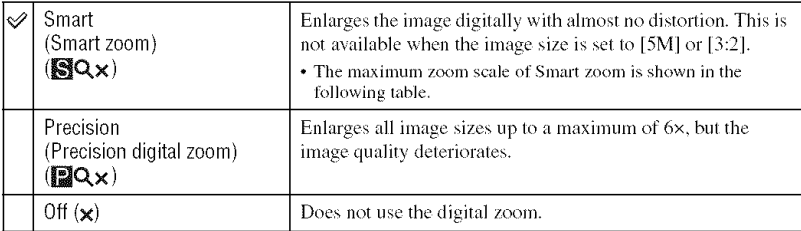

Image size and maximum zoom scale using Smart zoom

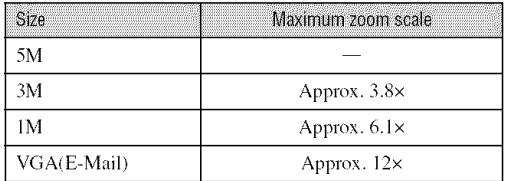

• When you press the zoom lever, the zoom scaling indicator appears as follows.

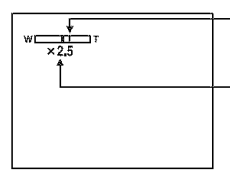

The W side of this line is the optical zoom area, and the T side is the digital zoom area

Zoom scaling indicator

- The maximum zoom scale of smart zoom/precision zoom includes the scale of the optical zoom.
- The AF range finder frame does not appear when using the digital zoom. The **FOR** indicator flashes, and AF operates with priority on subjects located near the center of the frame.
- When using the smart zoom, the image on the screen may look rough. However, this phenomenon has no effect on the recorded image.

#### **TERRATION**

Selects how to superimpose the date or time onto the image. Select this before shooting.

• The date and time do not appear during shooting, instead, the **DNR** indicator appears. The date and time appear in red on the lower-right corner of the screen during playback only.

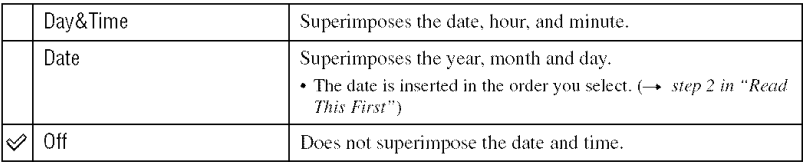

- You cannot insert the date and time into movies or images in the [Multi Burst] mode.
- The date and time superimposed cannot be removed later.

#### **Red Eye Reduction**

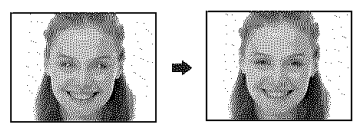

Reduces the red-eye phenomenon when using the flash. Select this before shooting.

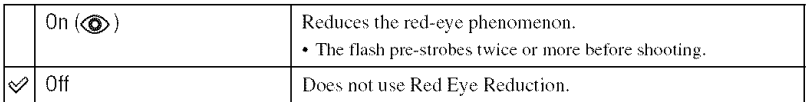

- Because it takes about a second until the shutter clicks, hold the camera firmly to prevent the effects of vibration. Also, do not let the subject move.
- Red-eye reduction may not produce the desired effects depending on individual differences, the distance to the subject, if the subject does not see the pre-strobe, or other conditions.

#### Aalliminsion

The AF illuminator supplies fill light to focus more easily on a subject in dark surroundings. The AF illuminator emits red light allowing the camera to focus easily when the shutter button is pressed halfway, until *the* focus is locked. The D\_ONindicator appears at this *time.*

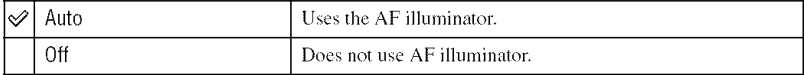

- If the AF illuminator light does not reach the subject sufficiently or the subject has no contrast, focus will not be achieved. (A distance of up to approximately 2.0 m  $(78\ 25/32 \text{ inches})$  (W)/2.0 m  $(78\ 25/32 \text{ inches})$ (T) is recommended,)
- Focus is achieved as long as the AF illuminator light reaches the subject, even if the light is slightly off the center of the subject.
- When Focus preset is set (page 30), [AF Illuminator] does not function.
- The AF range finder frame does not appear. The **indicator** or **indicator** flashes, and AF operates with priority on subjects located near the center of the frame.
- The AF illuminator does not operate when *...*) (Twilight mode), **a**. (Landscape mode),  $\epsilon \rightarrow$  (High-speed shutter mode) or  $\frac{1}{2}$ : (Fireworks mode) is selected in the Scene mode.
- The AF illuminator emits very bright light. Although there are no problems with safety, do not look directly into the  $AF$  illuminator emitter at close range.

#### Allio Review

Displays the recorded image on the screen for approximately two seconds immediately after shooting a still image.

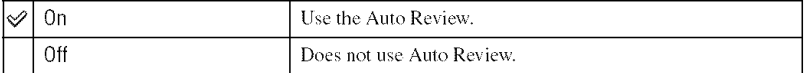

• You cannot shoot the next image during the Auto Review display. If you press the shutter button halfway down during this period, the recorded **image** display disappears and you can **immediately** shool the next image.

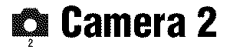

The default settings are marked with  $\mathcal{Q}$ .

#### **Enlarged loon**

Enlarges the setting indicator temporarily when you press  $\frac{1}{2}$  (Flash mode),  $\frac{1}{2}$  (Self-timer), or  $\mathbfcal{L}$  (Macro).

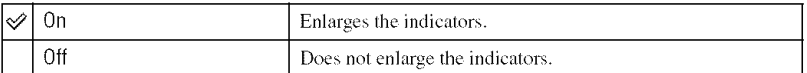

# **MemoryStick Tool For details on the operation\_ page44**

The default settings are marked with  $\mathcal{A}$ .

#### E THE PARTIES

*Formals* the "Memory Stick Duo". The supplied or a commercially available "Memory Stick Duo" is already formatted, and can be used immediately.

• Note that formatting irrevocably erases all data on a "Memory Stick Duo", including even protected images.

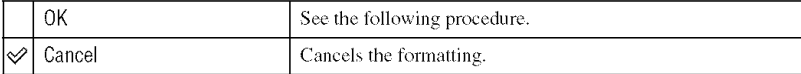

- $\odot$  Select [OK] with  $\triangle$  on the control button, then press  $\bullet$ . The message "All data in Memory Stick will be erased Ready?" appears.
- 2) Select [OK] with  $\blacktriangle$ , then press  $\blacklozenge$ . The format is complete.

#### **Create REC. Folder**

Creates a folder in a "Memory Stick Duo" for recording images.

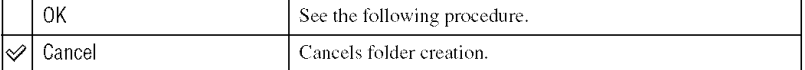

 $\odot$  Select [OK] with  $\triangle$  on the control button, then press  $\bullet$ . The folder creation screen appears.

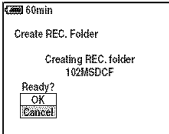

(2) Select [OK] with  $\blacktriangle$ , then press  $\blacklozenge$ .

A new folder is created with a number incremented one higher than the largest number, and the folder becomes the current recording folder.

- For details on the folder, see page 37.
- When not creating a new folder, the "101MSDCF" folder is selected as the recording folder.
- You can create folders designated up to "999MSDCF."
- Images are recorded in the newly created folder until a different folder is created or selected.
- You cannot delete a folder with the camera. To delete a folder, use your computer, etc.
- Up to 4,000 images can be stored in one folder. When the folder capacity is exceeded, a new folder is automatically created.
- For more information, see "Image file storage destinations and file names" (page 62).

#### **Change REC. Folder**

Changes the folder currently used for recording images.

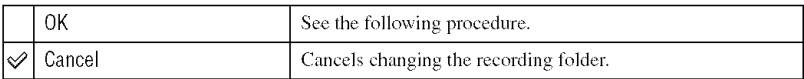

 $\odot$  Select [OK] with  $\blacktriangle$  on the control button, then press  $\blacklozenge$ . The folder selection screen appears.

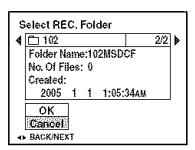

② Select the desired folder with  $\blacktriangleleft/\blacktriangleright$ , and [OK] with **△**, then ●.

- You cannot select the "100MSDCF" folder as a recording folder.
- You cannot move recorded images to a different folder.

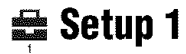

The default settings are marked with  $\mathcal{D}$ .

#### **16D Backlight**

Selects the brightness of the LCD backlight when using the camera with battery pack.

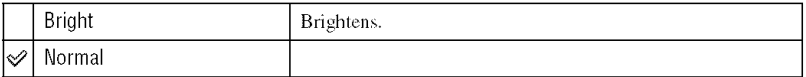

• Selecting [Bright] uses up the battery charge faster.

#### **BEE**

Selects the sound produced when you operate the camera.

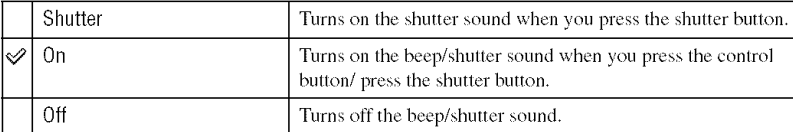

#### **A** Language

Selects *the* language to be used to display **the** menu items, warnings, and messages.

#### **Initializa**

Initializes the setting to the default setting.

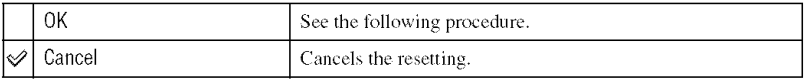

- $\odot$  Select [OK] with  $\blacktriangle$  on the control button, then press  $\blacklozenge$ . The message "Initialize all settings Ready?" appears.
- $\circled{2}$  Select [OK] with **A**, then press  $\bullet$ . The settings are reset to the default setting.
- Make sure that the power is not disconnected during resetting.

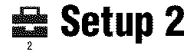

The default settings are marked with  $\mathcal{Q}$ .

#### **File Number**

Selects the method used to assign file numbers to images.

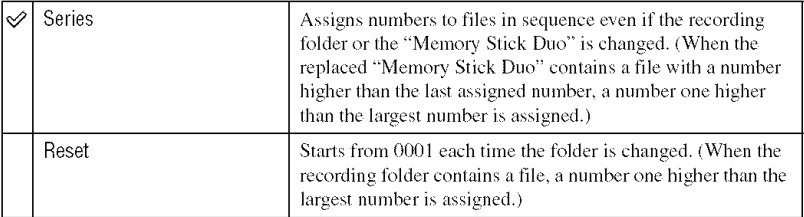

#### **US: Minimari**

Selects the USB mode to be used when connecting the camera to a computer or a PictBridge compliant printer using the USB cable.

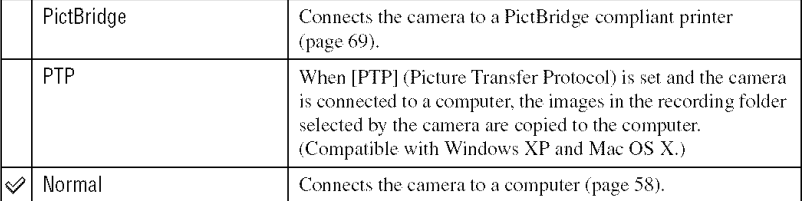

# Vilien Olij

Sets the video signal output according to connected equipment.

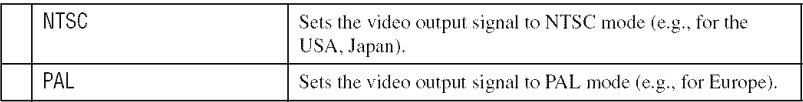

# **Colock Sold**

Sets the date and time.

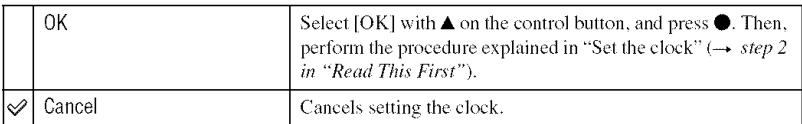

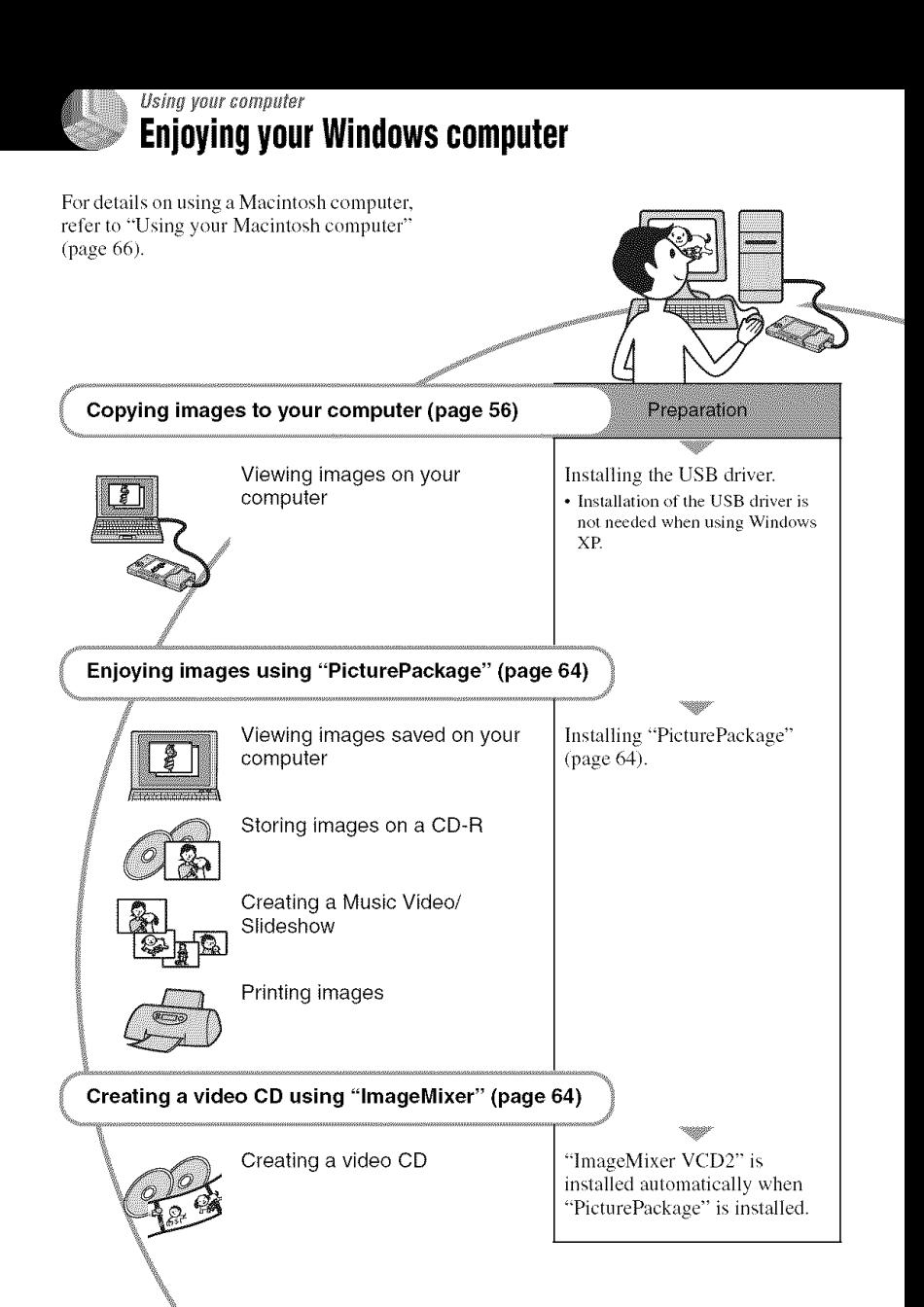

# **Recommended computer** environment

The following environment is recommended for a computer connected to the camera.

#### **Recommended environment for copyingimages**

- **OS** (pre-installed): Microsoft Windows 98, Windows 98SE. Windows 2000 Professional. Windows Millennium Edition, Windows XP Home Edition, or Windows XP Professional
	- Operation is not assured in an environment based on an upgrade of the operating systems described above or in a multi-boot environment.
- **CPU:** MMX Pentium 200 MHz or faster
- **USB connector:** Provided as standard
- **Display:**  $800 \times 600$  dots or more, High Color *l* 1*&bit* color, 65,000 colors) or more

#### **Recommended environment for using** "PicturePackage"/"lmageMixer **VCD2"**

- **Software:** Macromedia Flash Player 6.0 or later, Windows Media Player 7.0 or later, DirectX 9.0b or later
- Sound**card:**16-bit stereo sound card with speakers
- Memory: 64 MB or more (128 MB or more is recommended.)
- **Hard** Disk: Disk space required for installation—approximately 500 MB
- **Display:** Video card (Direct Draw driver compliant) with 4 MB of VRAM
- For automatic creation of a Music Video/ Slideshow (page 64), a Penfium III 500 MHz or faster CPU is required.
- When using "ImageMixer VCD2," a Pentium III 800 MHz or faster CPU is recommended.
- This software is compatible with DirectX technology. "DirectX" must be installed for use.

• A separate software application for operating the recording device is required in order to write to CD-Rs.

#### Notes **on connectingyourcamera to a computer**

- Operations are not guaranteed for all the recommended computer environments mentioned above.
- If you connect two or more USB devices to a single computer at the same time, some devices, including your camera, may not operate, depending on the types of USB devices you arc using.
- Operations are not guaranteed when using a USB hub.
- Connecting your camera using a USB interface that is compatible with Hi-Speed USB (USB 2.0 compliant) allows advanced transfer (high speed transfer) as this camera is compatible with Hi-Speed USB (USB 2.0 compliant).
- There are two modes for a USB connection when connecting a computer, [Normal] (default setting) and **[PTPI** modes. This section describes the [Normal] mode as an example. *For* details on [PTPI, see page 52.
- When your computer resumes from the suspend or sleep mode, communication between your camera and your compuler may not recover at the same time.

# **Copyingimagesto yourcomputer**

This section describes the process using a Windows computer as an example. You can copy images *lrom* the camera to your computer as follows.

#### **For a computer with a** "Memory Stick" **slot**

Remove the "Memory Stick Duo" from the camera and insert it in the Memory Stick Duo Adaptor. Insert the Memory Stick Duo Adaptor in the computer and copy the images.

#### **Fora computerwithout a** "Memory **Stick" sl0t**

Follow Stages 1 through 5 on pages 56 to 61 to copy images.

# **Stage 1: Installing the USB** Driver

**SEE CESS FUIDE MET** 

- A driver is software that enables equipment connected to the computer to operate properly.
- When using Windows XP, start from Stage 2.
- When "PicturePackage" is already installed, start from Stage 2.

**NOTE: Do not connect the camera to the computer at this time.**

# 4 **/ Shut down all application software in use.**

• In Windows 2000, log on as Administrator (authorized Administrators).

#### Insert **the CD-ROM into the computer, then click [USB Driver] when the install menu screen appears.**

The "InstallShield Wizard" screen appears.

• If the install menu screen does not appear, double-click  $\Box$  (My Computer)  $\rightarrow \odot$ *(PICTUREPACKAGE).*

# **3 Click [Next].**

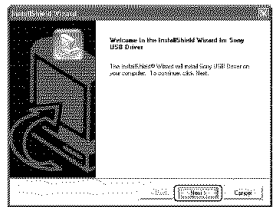

The USB driver installation starts. When the installation is finished, the screen informs you of completion.

**4 Click the radio button next to [Yes, I want to restart my computer now] to select it, then click [Finish].**

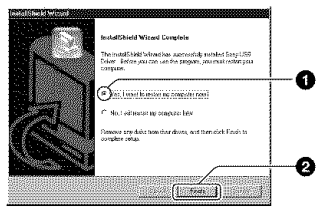

Your computer restarts. Now, you can establish a USB connection.

Remove the CD-ROM when the installation is completed.

Using your computer

#### **Stage 2: Preparing the camera** and the computer

- **1 Insert <sup>a</sup>** "Memory **Stick Duo" with recorded images into the camera.**
- $\mathbf 2$  Insert the sufficiently charged **battery pack in the camera, or connect the camera to a wall outlet (wall socket) with the AC Adaptor (not supplied).**

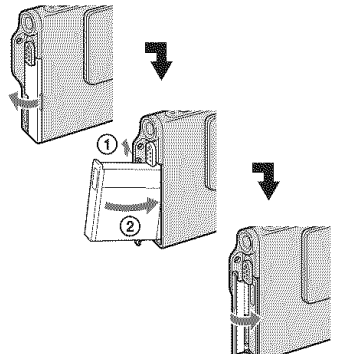

• When you copy images to your computer using battery pack, copying may fail or image data may be corrupted if the battery pack shut off too soon.

 $\bf 3$  Set the mode switch to  $\vert\mathbf{.}\vert$  , then **turn on the camera and the computer.**

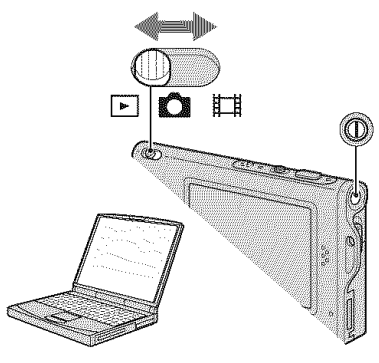

#### **Stage 3: Connecting the camera** and your computer

Connect the Interface Adaptor (page 15).

3) To the multi connector

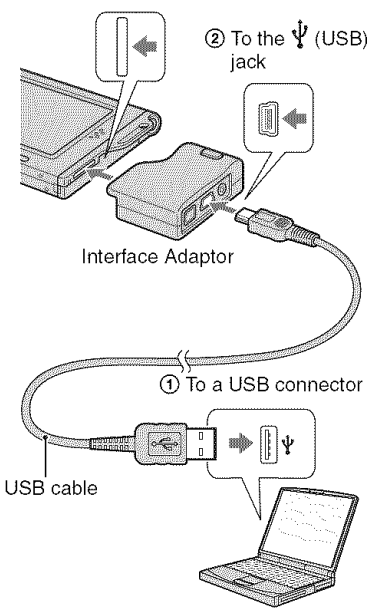

• With Windows XP, the AutoPlay wizard appears on the desktop.

"USB Mode Normal" appears on the screen of the camera.

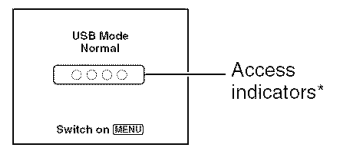

When a USB connection is established for the first time, your computer automatically runs a program to recognize the camera. Wait for a while.

- \* During communication, the access indicators turn red. Do not operate the computer until the indicators turn white.
- If "USB Mode Normal" does not appear, set [USB Connect] to [Normal] (page 52).

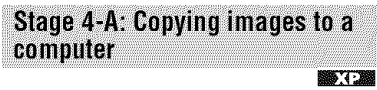

• For Windows 98/98SE/2000/Me follow the procedure explained in "Stage 4-B: Copying images to a Computer" on page 60.

This section describes an example of copying images to a "My Documents" folder.

4 **| After making a USB connection in Stage 3, click [Copy pictures to a** folder **on my computer using Microsoft Scanner and Camera Wizard]** \_ **[OK] as the wizard screen appears automatically on the desktop.**

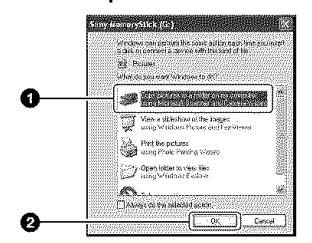

The "Scamper and Camera Wizard" screen appears.

# **2 Click [Next].**

The images saved on the "Memory Stick Duo" of the camera appear.

**3 Click the check box of unwanted images to remove the checkmark so they are not copied, then click [Next].**

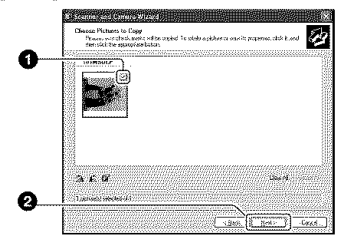

The "Picture Name and Destination" screen appears.

# **4 Select <sup>a</sup> name and destination** for **the images, then click [Next].**

**Production of the Contract of the Contract of the Contract of the Contract of the Contract of the Contract of** ⊗ 涮 a b **CONTRACTOR** .<br>Oblasti di poprezi Pier ø

Image copying starts. When the copying is completed, the "Other Options" screen appears.

- This section describes an example of copying images to the "My Documents" folder.
- **5 Click the radio button next to [Nothing. I'm finished working with these pictures] to select it, then click [Next].**

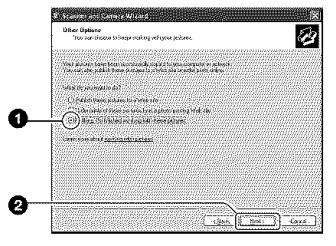

The "Completing the Scanner and Camera Wizard" screen appears.

# **6** Click **[Finish].**

The wizard screen closes.

• To continue copying other images, disconnect the USB cable (page 61) and reconnect it. Then follow the procedure explained in "Stage 3: Connecting the camera and your computer" on page 58.

#### **Stage 4-B: Copying images to a Computer MORE CREATION TO A SECOND PROPERTY**

• For Windows XP, follow the procedure explained in "Stage 4-A: Copying images to a computer" on page 58.

This section describes an example of copying images to the "My Documents" folder.

# **1 Double-click [My Computer] [Removable Disk]** -+ **[DCIM].**

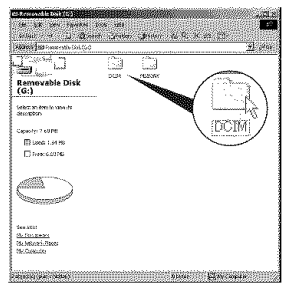

If no new folders have been created. only the "101MSDCF" folder is displayed.

• If the *"Removable* Disk" icon is nol displayed, see page 83.

 $2$  Double-click the folder where the **image** files **you want to copy are stored.**

**Then, right-click an image** file **to display the menu and click [Copy].**

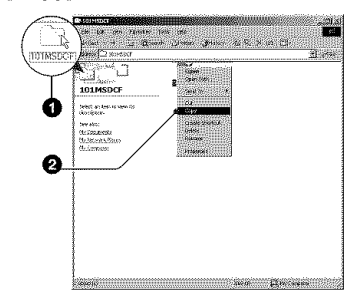

**3 Double-click the [My Documents]** folder. **Then, right-click on the** "My **Documents" window to display the menu and click [Paste].**

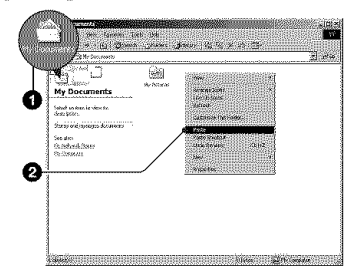

The image files are copied to the "My Documents" folder.

• When an image with the same file name exists in the copy destination folder, the overwrite confirmation message appears. When you overwrite an existing image with a new one, the original file data is deleted. To copy an image file to the computer without overwriting, change the file name to a different name and then copy the image file. However, note that if you change the file name, you may not be able to play back that image with your camera (page 63).

#### **Stage 5: Viewing images on** your computer

This section describes the procedure for viewing copied images in *the* "My, Documents" folder.

# 4 **! Click [Start]** \_ **[My Documents].**

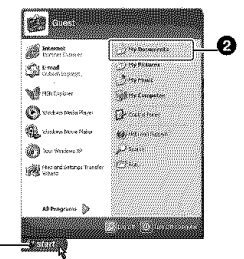

The contents of the "My Documents" folder are displayed.

• If you are not using Windows XP, double-click [My Documents] on the desktop.

#### **Double-click the desired image file.**

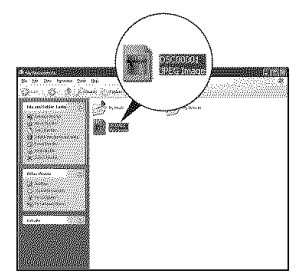

The image is displayed.

# To delete the USB connection

Perform the following procedure when:

- Disconnecting the **USB** cable
- 
- **Turning** a "*Memory Such Duo*"

#### **• For Windows 2000/Me/XP**

(!) Double-click \_ on the lasklray.

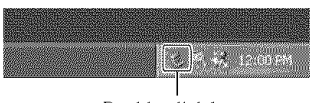

Double-click here

- $\circled{2}$  Click  $\circled{4}$  (Sony DSC)  $\rightarrow$  [Stop].
- @ Confirm the **(lex**ice on the confirmation window, then click [OK].
- @ Click [OK].
	- Step 4 is unnecessary for Windows XP.
- (\_) Disconnect the USB cable, remove the "Memory Stick Duo", or turn off the canlera.

#### $\blacksquare$  For Windows 98/98SF

- $\odot$  Confirm that the access indicators (page 58) are white.
- (\_) Disconnect the USB cable, remove the **"Memory** Stick Duo", or turn off the camera.

Image file storage destinations and file names

The image files recorded with your camera are grouped as folders on the "Memory Stick Duo".

#### **Example: viewing folders on Windows XP**

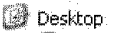

- $\blacksquare$  My Documents
- $\boxplus$   $\blacksquare$  My Computer
	- 国 . 95 Sty Floody
	- 国 < Local Disk
	- El Sal Local Disk
	- 田 & CD Drive
	- $\Box$  We Sony MemoryStick

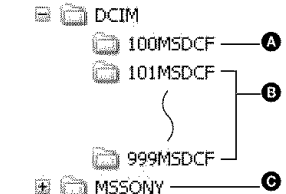

**O** Folder containing image data recorded using a camera not equipped with the folder creating function

- **1** Folder containing image data recorded using this camera When not creating any new folders, there is only the **"I01MSDCF"** folder.
- **O** Folder containing movie data, etc., recorded using a camera not equipped with the folder creating function
- You cannot record any images to the "100MSDCF" or "MSSONY" folders. The images in these folders are available only for viewing.
- For more information about folders, see pages 37, 49.
- Image files are named as follows.  $\Box \Box \Box \Box$ stands for any number within the range from 0001 to 9999. The numerical portions of the name of a movie file recorded in movie mode and its corresponding index image file are the same,
	- Still image files: DSCOUTTULJPG
	- Movie files: MOV0□□□□ MPG
	- Index image files that are recorded when you record movies: MOVOUTHILTHM

# **Viewing image files stored on a computer with yourcamera**

This section describes the process using a Windows computer as an example. When an image file copied to a computer no longer remains on a "Memory Stick Duo", you can view that image again on the camera by copying the image file on the computer to a "Memory Stick Duo".

- Step 1 is not necessary if the file name set with your camera has not been changed,
- You may be unable to play back some images depending on the image size.
- When an image file has been processed by a computer or when the image file was recorded using a model other than that of your camera, playback on your camera is not guaranteed.
- When there is no folder, first create a folder with your camera (page 49) and then copy the image file.

# 4 **/ Right-click the image file, then click [Rename]. Change the file**  $n$ ame to "DSC0 $\Box$  $\Box$ [Zill]]

Enter a number from 0001 to 9999 for [ZIIZl[ZIE].

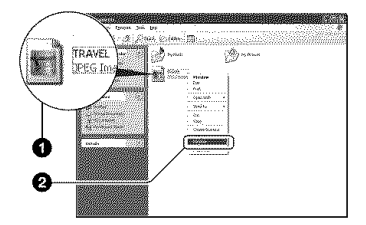

- If the overwrite confirmation message appears, enter a different number.
- An extension may be displayed depending on the computer settings. The extension for still images is JPG, and the extension for movies is MPG. Do not change the extension.

#### **2 Copy the image file to the** "Memory **Stick Duo" folder in the following order,**

- (\_)Right-click the image file, Ihen click [Copy].
- @Double-click [Removable Disk] or [Sony MemoryStick] in [My Computer].
- ®Right-click the [□□□MSDCF] folder in the [DCIM] folder, then click [Paste].
	- $\cdot$   $\Box$  $\Box$  stands for any number within the range from 100 to 999.

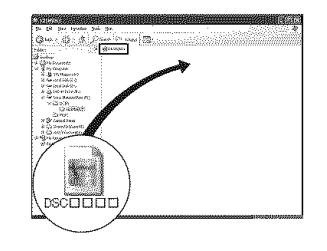

# **Using the supplied software**

This section describes the process using a Windows computer as an example.

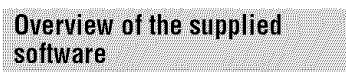

The supplied CD-ROM conlains *two* software applications: "PicturePackage" and "ImageMixer."

#### **PicturePackage**

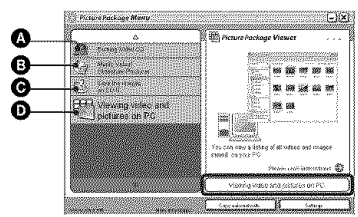

What you can do:

- **O** Burning Video CD The **"hnageMixer** VCD2" screen appears.
- **3** Music Video/Slideshow Producer
- Save the images on CD-R
- **O** Viewing video and pictures on PC

How to start up the functions: Click one of  $\bigcirc$ - $\bigcirc$ , then click the button at the lower right of the screen.

# Installing the software

You can install the "PicturePackage" and "ImageMixer VCD2" software using the following procedure.

- **•** If you have not yel **installed** the USB driver (page 56), do not connect the camera to the computer before you install the "PicturePackage" software (except for Windows XP).
- In Windows 2000/XP, log on as Administrator.
- When "PicturePackage" is installed, the USB driver is installed automatically.

#### **1 Turn on your computer, and insert the** CD-ROM (supplied) **into the CD-ROM drive.**

The installation menu screen appears.

• If it does not appear, double-click  $\mathbb{R}$  (My  $Computer) \rightarrow \textcircled{C}$  (PICTUREPACKAGE)

# **2 Click [PicturePackage].**

The "Choose Setup Language" screen appears.

#### **3 Select the desired language, then click [Next] twice.**

This section describes the English screen.

The "License Agreement" screen appears.

Read the agreement carefully. If you accept the terms of the agreement, click the radio button next to [1 accept the terms of the license agreement] and then click [Next].

#### **4 Follow the instructions on the screen to complete the installation.**

- "hnageMixer VCD2" and ' DirectX" will be installed if you have not yet installed them.
- When the restarting confirmation message appears, restart the computer following the instructions on the screen.

\_1 **Remove the CD-ROM as the shortcut icons of** "PicturePackage **Menu" and** "PicturePackage **destination Folder" are displayed after the installation,**

#### **To start up the software**

• Double-click the "PicturePackage Menu" icon on the desktop.

#### **Forinformationon the useof the software**

Click [?] at the upper-right corner of each screen to show the on-line help.

Technical support for "Pictu rePackage'V"lmageMixer VCD2" is provided by the Pixela User Support Center. For more information, refer to the information included on the CD-ROM.

# **Using your Macintosh computer**

You can copy images to your computer and create a video CD using "hnageMixer VCD2" (supplied).

### **Recommended environment**

**OS (pre-installed):** Mac OS 9.1,9.2, or Mac  $OS X (v10.0-v10.3)$ 

**USB connector:** Provided as standard

#### **Recommendedcomputerenvironment forusing**"lmagelVlixer**VCD2"**

- **OS** (pre-installed): Mac OS X **(v10.1.5** or later)
- **CPU: iMac,** eMac, **iBook,** PowerBook. Power Mac G3/G4 series
- **Memory:**128 MB or more (256 MB or more is recommended.)
- **Hard Disk:** Disk space required for installation—approximately 250 MB
- **Display:** 1024  $\times$  768 dots or more, 32,000 colors or more
- QuickTime 4 or later must be pre-installed. (QuickTime 5 or later is recommended.)

#### **Notesonconnectingyourcameratoa computer**

- Operations are not guaranteed for all the recommended computer environments mentioned above.
- If you connecl two or more USB devices 1o a single computer at the same time, some devices, including your camera, may not operate depending on the types of USB devices you are using.
- Operations are not guaranteed when using a USB hub.
- Connecting your camera using a USB interface that is compatible with Hi-Speed USB (USB 2.0 compliant) allows advanced transfer (high speed transfer) as this camera is compatible with Hi-Speed USB (USB 2.0 compliant).
- There are two modes for a USB connection when connecting a computer, [Normal] (the default setting) and [PTP] modes. This section describes lhe **[Normal]** mode as an example. *For* details on [PTPI, see page 52.

• When your computer resumes from the suspend or sleep mode, communication between your camera and your computer may not recover at the same time.

#### Copving and viewing images on a computer

#### **Prepare the camera and a Macintosh computer.**

Perform the same procedure as that described in "Stage 2: Preparing the camera and the computer" on page 57.

# **Connect the USB cable.**

Perform the same procedure as that described in "Stage 3: Connecting the camera and your computer" on page 58.

#### Copy **image files to the Macintosh computer.**

@Double-click the newly recognized icon  $\rightarrow$  [DCIM]  $\rightarrow$  the folder where the images you want to copy are stored.

@Drag and drop the image files to the hard disk icon.

The image files are copied to the hard disk.

• For details on the storage location of the images and file names, see page 62.

# $\boldsymbol{4}$  View images on the compute

Double-click the hard disk icon  $\rightarrow$  the desired image file in the folder containing the copied files to open that image file.

#### **To disconnect the USB cable/remove the** "Mlemory Stick **Duo"/turn off the camera**

**Drag** and drop the drive icon or the icon of the "Memory Stick **Duo"** to the "Trash" icon, then remove the USB cable, remove the "Memory Stick Duo", or turn off the camera.

• If you are using Mac OS X v10.0, perform the procedure above after you have turned your computer off.

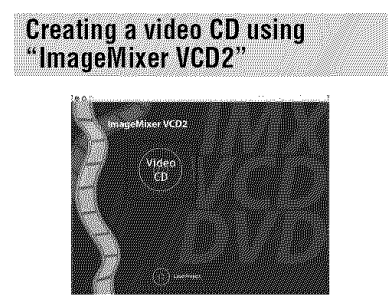

• You can create an image file that is compatible with the video CD creation function. To save the data in the vide()*CD* **lormat**on a *CD-R,* you need Toast **(not**supplied/ by*Roxio.*

# **To install** "lmagelVlixer**VCD2"**

- Shut down all other application software before you install "hnageMixer VCD2.'
- The display settings should be  $1024 \times 768$  dots or **higher**alld 32,000 colors or **higher.**
- @ Turn on your Macintosh computer, and insert the *CD-ROM* (supplied) into the *CD-ROM* drive.
- (\_) Double-click the *CD-ROM* icon.
- (\_) *Copy* the [IMXINST.SIT] file in the [MAC] folder to the hard disk icon.
- @ Double-click the [IMXINST.SIT] file in the copy-to folder.
- (\_) Double-click the extracted [hnageMixer VCD2 Install] file.

**(6)** After the user information screen appears, enter the desired name and password. The installation of the software starts.

### **To start up** "lmageMlixer **VCD2"**

Open [Image Mixer] in [Application], then double-click [hnageMixer VCD2].

#### **For information on the** use **of the software**

*('lick* 17] at the upper-right corner of each screen to show the on-line help.

Technical support for "lmageMixer VCD2" is provided by the Pixela User Support Center. For more information, refer to the information included on the CD-ROM.

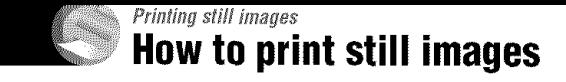

#### Printing directly using a PictBridge compliant printer (page 69)

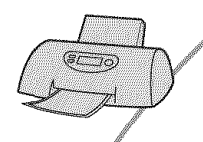

You can print images by connecting the camera directly to a PictBridge compliant printer.

#### **directly using a** "Memory **Stick" compliant printer**

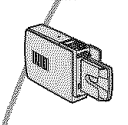

You can print images with a "Memory Stick" compliant printer. For details, see the operating instructions supplied with the printer.

#### **using a computer**

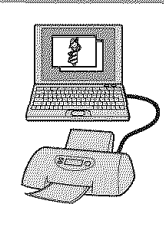

You can copy images to a compnier using **the** supplied **"PiclurePackage"** soltware and print the images.

#### Printing at a shop (page 73)

You can take a "Memory Stick Duo" containing images shot with your camera to a photo printing service shop. You can make a PY (Print order) mark on images that you want to print out in advance.

# Printing images directly using a PictBridge compliant printer

Even if you do not have a computer, you can print images shot using your camera by connecting the camera directly to a PictBridge compliant printer.

# **Z** PictBridge

• "PictBridge" is based on the CIPA standard. (CIPA: Camera & Imaging Products Association)

# In sinale-image mode

You can print a single image on a printing sheet.

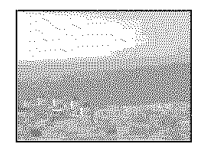

### In index mode

You can print several images at a reduced size on a printing sheet. You can print a set of either the same images  $(0)$  or different images  $(2)$ .

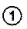

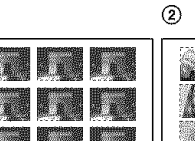

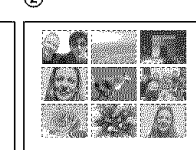

- An index print function may not be provided depending on the printer.
- The quantity of images that can be printed as an index image differ depending on the printer.
- You cannot print movies.
- If the  $\mathcal M$  indicator flashes on the screen of the camera for about five seconds (error notification), check the connected printer.

# **Stage 1: Preparing the camera**

Prepare the camera to connect it to the printer with the USB cable.

Index lever

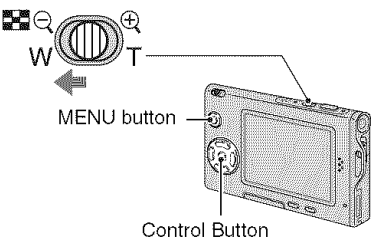

• It is recommended to use an AC Adaptor (not supplied) to prevent the power from turning off partway through printing.

1 Press MENU to display the menu.

2 Press  $\blacktriangleright$  on the control button to select e (Setup).

- $3$  Select [ $\blacksquare$ ] (Setup2) with  $\blacktriangledown$ , then select [USB Connect] with ▲/▼/▶.
- 4 Select [PictBridge] with  $\blacktriangleright$ / $\blacktriangle$ , then  $pres \bullet$ .

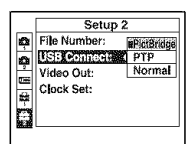

The USB mode is set.

#### **Stage 2: Connecting the camera** to the printer

Connect the Interface Adaptor (page 15).

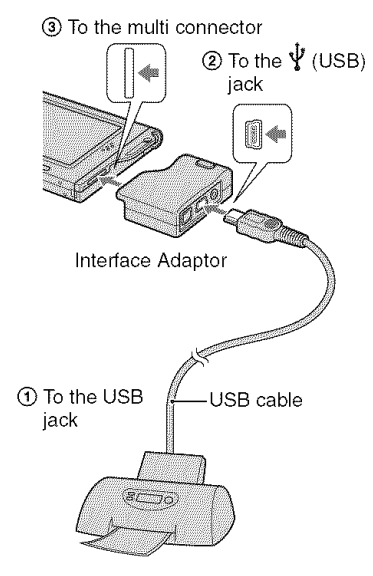

#### Turn **on** your **camera and the** printer.

After the connection is made, the  $\mathcal{\ell}$  indicator appears

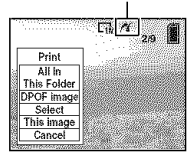

The camera is set to playback mode. then an image and the print menu appear on the screen.

# **Stage 3: Printing**

Regardless of what the mode switch is set to. the print menu appears when you complete Stage 2.

#### **Select the desired printing method with** \_JV **on the control button, then press**  $\bullet$ **.**

#### **[All In This Folder]**

Prints all the images in the folder.

#### [DPOF **image]**

Prints all the images with a  $\mathbb{R}$  (Print order) mark (page 73) regardless of the displayed image.

#### **[Select]**

Selects images and prints all the selected images.

@Select the image you want to print with  $\blacktriangleleft$  / $\blacktriangleright$ , then press  $\blacklozenge$ .

The  $\blacktriangledown$  mark appears on the selected image.

• To select other images, repeat this procedure.

 $\oslash$  Select [Print] with  $\nabla$ , then press  $\bigcirc$ .

### **[This image]**

Prints a displayed image.

• If you select [This image] and set [Index] to [On] in step 2, you can print a set of the same images as an index image.

**2** Select print settings with ▲/▼/◀/▶.

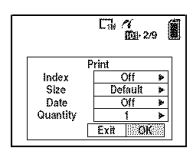

#### **[Index]**

Select [On] to print as an index image.

#### **[Size]**

Select the size of the printing sheet.

#### **[Date]**

Select [Day&Time] or [Date] to insert the date and time on images.

• When you choose [Date], the date will be inserted in the order you select ( $\rightarrow$  *step* 2 *in* "Read This First"). This function may not be provided depending on the printer.

#### **[Quantity]**

When [Index] is set to [Off]:

Select the number of sheets of an image that you want to print. The image will be printed as a single image.

#### When [Index] is set to [On]:

Select the mmlber of sets of images that you want to print as an index image.

If you selected [This image] in step l. select the number of the same image you want to print side by side on a sheet as an index image.

• The designated number of images may not all tit onto a single sheet depending on the quantity of images.

# $\bf{3}$  Select [OK] with ▼/▶, then pres **O.**

The image is printed.

• Do not disconnect the USB cable while the **C** $\otimes$  (Do not disconnect the USB cable) indicalor appears on the screen,

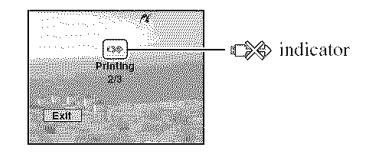

### **To**print other**images**

After step 3, select [Select] and the desired image with  $\triangle/\blacktriangledown$ , then perform from step 1.

### **To**print **imagesonthe indexscreen**

Perform "Stage 1: Preparing the camera" Perform "Stage 1: Preparing the camera"<br>(page 69) and "Stage 2: Connecting the<br>camera to the printer" (page 70), then<br>proceed with the following.<br>When you connect the camera to a printer,<br>the print menu appears. Select [C camera to the printer" (page 70), then \_ proceed with the following.

when you connect the camera to a printer,  $\sum$ the print menu appears. Select [Cancel] to turn off the print menu, then proceed as follows.

- $\bigoplus$  Press  $\bigoplus$  (Index). The index screen appears.
- @ Press MENU Io display Ihemenu.
- $\odot$  Select [ $\Delta_1$ ] (Print) with  $\blacktriangleright$ , then press  $\bullet$ .
- @ Select Ihe desired printing method with **<1/1\_,**Ihen press O.

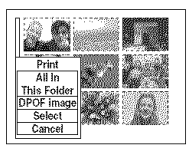

[Select] Selects images and prints all the selected images. Select the image you want to print with  $\blacktriangle$ /  $\nabla/$   $\blacktriangleleft$  / $\blacktriangleright$ , then press  $\blacklozenge$  to display the  $\blacktriangleright$ mark. (Repeat this procedure to select other images.) Then, press MENU. [DPOF image] Prints all the images with a  $\mathbb{B}$  (Print order) mark regardless of the displayed image.

[All In This Folder] Prints all the images in the folder.

(\_) Perform steps 2 and 3 of"Stage 3: Printing" (page 70).
# **Printingat a shop**

You can take a **"Memory** Stick Duo" containing images shot with your camera to a photo printing service shop. As long as the shop supports photo printing services conforming to the DPOF, you can make a  $\Box$  (Print order) mark on images in advance so that you do not need to reselect them when you print them out at the shop.

# **What is DPOF?**

DPOF (Digital Print Order Format) is a function allowing you to make a **N** (Print order) mark on images that you want to **print** out later.

- You can also print the images with the  $\mathbb{H}$  $(Print order)$  mark using a printer that conforms to the DPOF (Digital Print Order Format) standard or using a PictBridge compliant printer.
- You cannot mark movies.
- When you mark images shot in [Multi Burst] mode, all the images are printed on one sheet divided into 16 panels.

### **When taking a** "Memory **StickDuo"to a shop**

- Consult your photo printing service shop as to what types of "Memory Stick Duo" they handle.
- If a "Memory Stick Duo" is not handled by your photo printing service shop, copy the images you want to print out to other medium such as a CD-R and take **it** to the shop.
- Be sure to take the Memory Stick Duo Adaptor with il.
- Belore you take **image** data to a shop. always copy (back up) your data to a disk.
- You cannot set the number of prints.

# **Marking in single-image mode**

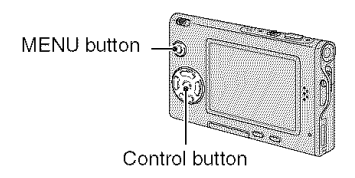

### **1 Display the image you want to print.**

# **2 Press MENU to display the menu.**

### **3 Select DPOF with -</1\_, then press** •.

A  $\mathbb{R}$  (Print order) mark is marked on the image.

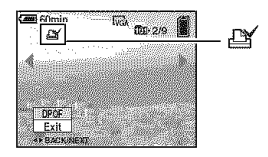

**4 To mark other images, display the desired image** with  $\blacktriangleleft$ /**D**, then **press** •.

### **To removethe mark in single-image mode**

Press  $\bullet$  in step 3 or 4.

# **Marking in index mode**

4 **/ Display the index screen. (\_ step 6 in** "Read **This First')**

**2 Press MENU to display the menu,**

**3 Select DPOF with -</1%then press**  $\bullet$ 

# **4 Select [Select] with** A/T, **then** press  $\bullet$ .

*•* You cannot add a \_/ mark in [All In This Folder].

## **5 Select the image you want to mark** with **∆/▼/**<//> then press ●.

A green  $\mathbb{M}$  mark appears on the selected image.

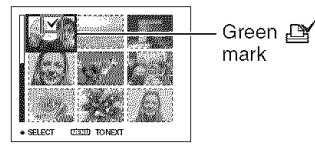

# **6 Repeat step <sup>5</sup> to mark other images.**

# **7 Press MENU.**

# **8 Select [OK] with I% then press O.**

The  $\mathbf{M}$  mark turns white.

To cancel, select [Cancel] in step 4 or select [Exit] in step 8, then press  $\bullet$ .

### **To remove the mark in index mode**

Select the images from which you want to remove the mark in step 5, then press  $\bullet$ .

### **To remove all the marks in the folder**

Select [All In This Folder] in step 4, then press Q. *Select* [Olf], then press Q.

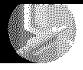

Connecting your camera to your TV **Viewingimagesona TVscreen**

You can view images on a TV screen by connecting the camera to a TV.

Turn off both your camera and the TV before connecting the camera and the TV with the A/V cable.

# ,41 **/ Use the A/V cable (supplied) to connect the camera to the TV.**

Connect the Interface Adaptor (page 15).

@ To the multi connector

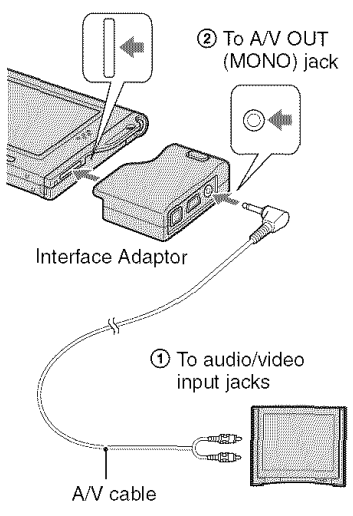

• If your TV has stereo input jacks, connect the audio plug (black) of the A/V cable to the left audio jack.

# **Turn on the TV and set the TV/ video input switch to** "video."

• For details, see the operating instructions supplied with the TV.

**0 Set the mode switch to** \_, **and turn on the camera.**

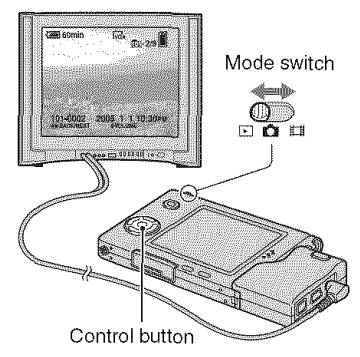

Images shot with the camera appear on the TV screen.

Press  $\blacktriangleleft/\blacktriangleright$  on the control button to select the desired image.

• When using your camera abroad, it may be necessary to switch the video signal output to match that of your TV system (page  $\bar{5}2$ ).

# **On TV color systems**

If you want to view images on a TV screen. you need a TV with a video input jack and the A/V cable (supplied). The color system of the TV must match that of your digital still camera. Check the following lists:

## **NTSC system**

Bahama Islands, Bolivia, Canada, Central America. Chile. Colombia. Ecuador. Jamaica. Japan. Korea. Mexico. Peru. Surinam. Taiwan. the Philippines. the U.S.A.. Venezuela. etc.

# PAL **system**

Australia, Austria, Belgium, China, Czech Republic. Denmark. *Finland.* Germany, Holland. Hong Kong, Hungary, Italy, Kuwait. Malaysia. New Zealand. Norway, Poland. Portugal, Singapore. Slovak Republic, Spain. Sweden. Switzerland. Thailand. United Kingdom. etc.

# PAL-M system

Brazil

# PAL-N **system**

Argentina, Paraguay, Uruguay

### **SECAIVI system**

Bulgaria, France, Guiana, Iran, Iraq, Monaco. Russia. Ukraine. etc.

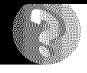

# Troubleshooting **Troubleshooting**

If you experience trouble with your camera or accessory, try the following solutions.

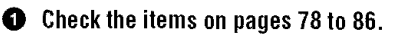

If a code such as "C/E: $\Box$  $\Box$ : $\Box$  $\Box$ " appears on the screen, see page 87.

<sup>2</sup> Remove the battery pack, and insert the battery pack again after about one minute, and turn on the power.

**O** Initialize the settings (page 51).

**O** Consult your Sony dealer or local authorized Sony service facility.

### **Battery pack and power**

#### **The battery pack cannot be installed.**

- As you insert the battery pack, use the tip of the battery pack to push the battery eject lever toward the top of the camera  $(\rightarrow$  *step 1 in* "Read This First").
- Install the battery pack correctly  $(\rightarrow$  *step 1 in "Read This First"*).

#### **The battery remaining indicator is incorrect, or sufficient battery remaining indicator is displayed but the power runs out too quickly.**

- This phenomenon occurs when you use the camera in an extremely hot or cold location (page 92).
- The displayed time remaining differs from the current one. Fully discharge and then charge the battery pack to correct the display.
- The battery pack is discharged. Install the charged battery pack  $(\rightarrow$  *step 1 in "Read This First*").
- The battery pack is dead (page 92). Replace it with new one.

#### **The battery pack runs down too quickly.**

- Charge it sufficiently  $(\rightarrow$  *step 1 in* "Read This First").
- You are using the camera in an extremely cold location (page 92).
- The battery terminal ix dirly. Clean the battery terminal with **a** cotton sx\_**ab,** etc., and charge the battery pack.
- The battery pack is dead (page 92). Replace it with new one.

#### **Cannot turn on the camera.**

- Install the battery pack correctly  $(\rightarrow$  *step 1 in* "Read This First").
- The battery pack is discharged. Install charged battery pack  $(\rightarrow$  *step 1 in* "Read This First").
- The battery pack is dead (page 92). Replace it with new one.

#### **The** power **turns off suddenly.**

- If you do not operate the camera for about three minutes while the power is on, the camera turns off automatically to prevent wearing down the battery pack. Turn on the camera again  $(\rightarrow$  *step* 2 in "Read This First").
- The battery pack is discharged, Install charged battery pack  $(\rightarrow$  *step 1 in* "Read This First").

# **Shooting still images/movies**

#### **Your camera cannot record images.**

- Check the free capacity of the "Memory Stick Duo" (page 22). If it is full, do one of the following:
- $-D$  elete unnecessary images ( $\rightarrow$  *step 6 in "Read This First"*)
- Change the "Memory Stick Duo".
- You are using the "Memory Stick Duo" with the write-protect switch, and the switch is set to the LOCK position. Set the switch to the recording position (page 90).
- You cannot record images while charging the flash.
- Set the mode switch to **a** when shooting still images.
- Set the mode switch to  $E$  when shooting movies.
- The image size is set to [640(Fine)] when recording movies. Do one of the following:
- $-$  Set the image size to other than  $[640(Fine)]$ .
- Insert a "Memory Stick PRO Duo" (page 90).

#### **The subject is not visible on the screen.**

• Set the mode switch to an other position than  $\blacktriangleright$  (page 24).

#### **Recording takes a long time.**

• The NR slow shutter function is activated (page 18). This is not a malfunction.

#### **The image is out of** focus.

- The subject is too close. Record in the close-up (Macro) recording mode. Make sure to position the lens farther away from the subject than the shortest shooting distance, approximately 8 cm (3 1/4 inches) (W)/25 cm (9 7/8 inches) (T), when shooting  $\left(-\star\ \text{step}\ 5\ \text{in}\right)$ "Read This First"). Or, select  $[\mathcal{Q}]$  (Magnifying glass mode) and focus from a distance of approx. 1 cm to 20 cm ( $13/32$  inch to  $77/8$  inches) from the subject.
- [Q] (Magnifying glass mode),  $\bigcup$  (Twilight mode), [ $\bigcup$  (Landscape mode) or  $\bigotimes_{i=1}^n$  (Fireworks mode) is selected in the Scene mode when shooting still images.
- The *Focus* preset fimction is selected. Select the auto focus mode (page 30).
- Refer to "If the subject is out of focus" on page 3I.

#### **Optical zoom does not work.**

- You cannot change the zoom scale when shooting movies.
- Select the other mode than  $\mathcal{Q}^{\mathcal{T}}$  (Magnifying glass mode).

#### **Precision digital zoom does not function.**

- Set [Digital Zoom] to [Precision] (page 45).
- This function cannot be used while shooting movies.

#### **Smart zoom does not function.**

- **•** Set [Digital Zoom] to [Smart] (page 45).
- This fimction cannot be used when:
- The image size is set to [5M] or [3:2].
- Shooting in [Multi Burst] mode.
- Shooting movies.

#### **The flash does not work.**

- The flash is set to  $\circledast$  (No flash) ( $\rightarrow$  *step 5 in "Read This First"*).
- You cannot use the flash when:
- [Mode] (REC Mode) is set to [Burst] or [Multi Burst] (page 33).
- *...*) (Twilight mode),  $\hat{Q}$  (Candle mode) or  $\hat{Q}Q$ ; (Fireworks mode) is selected in the Scene mode  $\leftrightarrow$  *step 5 in "Read This First"*).
- $-$  When the mode switch is set to  $\mathbb{E}$ .
- Set the flash to  $\oint$  (Forced flash) ( $\rightarrow$  *step 5 in "Read This First"*) when  $[\mathbf{Q}]$ <sup>4</sup> (Magnifying glass mode),  $\Box$  (Landscape mode),  $\Box$  (Snow mode),  $\angle$  (Beach mode) or  $\angle \bigcirc$  (Highspeed shutter mode) is selected in the Scene mode.

#### **Fuzzy specks appear in images shot using the** flash.

• Dust in the air reflected the flash light and appeared in the image. This is not a malfunction.

#### **The close-up (Macro) function does not work.**

• [Q] (Magnifying glass mode),  $\bigcup$  (Twilight mode),  $\bigcup$  (Landscape mode),  $\bigcirc$  (Candle mode) or *i* (Fireworks mode) is selected in the Scene mode (page 25).

#### **The date and time are recorded incorrectly.**

• Set the correct date and time  $(\rightarrow$  *step 2 in "Read This First"*).

#### **The F value and shutter speed flash when you press and hold the shutter button halfway down.**

• The exposure is incorrect. Correct the exposure (page 29).

#### **The image is too dark.**

- You are shooting a subject with a light source behind the subject. Select the metering mode (page 32) or adjust the exposure (page 29).
- The brightness of the screen is too low. Adjust the brightness of the LCD backlight (page 51).

#### **The image is too bright.**

- You are shooting a spotlighted subject in a dark location such as on a stage. Adjust the exposure (page 29).
- The brightness of the screen is too bright. Adjust the brightness of the *LCD* backlight (page  $5\bar{1}$ ).

#### **The image colors are not correct.**

• Picture Effect function is activated. Cancel the Picture Effect function (page 35).

#### **Noise appears in the image when you view the screen in a dark place.**

• The camera is attempting to increase the visibility of the screen by temporarily brightening the image under conditions of low illumination. There is no effect on the recorded image.

#### **The eyes of the subject come out red.**

- Set [Red Eye Reduction] in the  $\frac{1}{2}$  (Setup) menu to [On] (page 46).
- Shoot the subject at a distance closer than the recommended shooting distance using the flash  $(\rightarrow$  *step* 5 *in* "Read This First").
- Light the room and shoot Ihe subject.

#### **Cannot shoot images in succession.**

- The "Memory Stick Duo" is full. Delete unnecessary images  $(\rightarrow$  *step 6 in "Read This First"*).
- The battery level is low. Install charged battery pack.

#### **Viewing images**

Refer to "Computers" (page 82) in conjunction with the following items.

#### **Your camera cannot play back images.**

- Set the mode switch to  $\blacktriangleright$  (page 24).
- The folder/file name has been changed on your computer.
- When an image file has been processed by a computer or when the image file was recorded using a model other than that of your camera, playback on your camera is not guaranteed.
- The camera is in USB mode. Delete the USB communication (page 61 ).

#### **The image appears rough right after playback starts.**

• The image may appear rough right after playback starts due to image processing. This is not a malfunction.

#### **The image does not appear on the TV screen.**

- Check [Video Out] to see if the video output signal of your camera is set to the color system of your TV (page 52).
- Check whether the connection is correct (page 75).
- The USB cable is connected. Disconnect it according to the correct procedure (page 61).

#### **The image does not appear on the screen.**

• If the AV cable is connected, disconnect it (page 75).

# **Deleting/Editing images**

#### **Your camera cannot delete an image.**

- Cancel the protection (page 39).
- You are using the "Memory Stick Duo" with the write-protect switch, and the switch is set to the LOCK position. Set the switch to the recording position (page 90).

#### **You have deleted an image by mistake.**

• Once you have deleted an image, you cannot restore it. We recommend that you set protection on an image (page 38), or set the write-protect switch on the "Memory Stick Duo" to the *LOCK* position (page 90) to prevent accidental erasure.

#### **The resizing function does not work.**

• You cannot resize movies and Multi Burst images.

#### **You cannot display a DPOF** (Print **order) mark.**

• You cannot display DPOF (Print order) marks on movies.

#### **You cannot cut a movie.**

- The movie is not long enough to cut (shorter than about two seconds).
- Cancel the protection (page 39).
- Still images cannot be cut.

#### **Computers**

#### **You do not know if the OS of your computer is compatible with the camera.**

• Check "Recommended computer environment" (page 55) for Windows, and "Recommended environment" (page 66) for Macintosh.

#### **You cannot install the USB driver,**

• In Windows 2000, log on as Administrator (authorized Administrators) (page 56).

#### **Your computer does not recognize your camera.**

- Turn on the camera  $(\rightarrow$  *step* 2 *in* "Read This First").
- When the battery level is low, install the charged battery pack  $(\rightarrow$  *step 1 in "Read This First"*), or use the AC Adaptor (not supplied) (page 15).
- Use the supplied USB cable (page 58).
- Disconnect the USB cable from both the computer and the camera, and connect it again firmly. Make sure that **"USB** Mode Normal" is displayed (page 58).
- Set [USB Connect] to [Normal] in the  $\mathbf{R}$  (Setup) menu (page 52).
- Disconnect all equipment other than the keyboard and the mouse from the USB connectors of your computer.
- Connect the camera directly to your computer without passing through a USB hub or other device (page 58).
- The USB driver is not installed. Install the USB driver (page 56).
- Your computer does not properly recognize the device because you connected the camera and your computer with the USB cable before you installed the "USB Driver" from the supplied CD-ROM. Delete the erroneously recognized device from your computer, then install the USB driver (see the next item).

#### **The Removable disk icon does not appear on the computer screen when you connect your computer to the camera.**

- Follow the procedure below to install the USB driver again. The following procedure is for a Windows computer.
	- t Right-click [My Computer] to display the menu, then click [Properties]. The "System Properties" screen appears.
	- 2 Click [Hardware]  $\rightarrow$  [Device Manager].
		- For Windows 98198SE/Me, click the [Device Manager] tab.
		- The "Device Manager" appears.
	- **3** Right-click  $\lceil \frac{1}{2} \rceil$  Sony DSC], then click [Uninstall]  $\rightarrow$  [OK]. The device is deleted.
	- 4 Install the USB driver (page 56).

#### **You cannot copy images.**

- Connect the camera and your computer correctly using the supplied USB cable (page 58).
- Follow the designated copy procedure for your OS (pages 58, 66).
- You may not be able to shoot using a "Memory Stick Duo" formatted by a computer. Shoot using a "Memory Stick Duo" formatted by your camera (page 49).

#### **After making a USB connection,** "PicturePackage" **does not start automatically.**

- Start up the "PicturePackage Menu" and check [Settings].
- Make the USB connection after the computer is turned on (page 58).

#### **The image cannot be played back on a computer.**

- If you are using "PicturePackage," click on help at the upper-right corner of each screen.
- Consult the computer or software manufacturer.

#### **The image and sound are interrupted by noise when you view a movie on a computer.**

• You are playing back the movie directly from the "Memory Stick Duo". Copy the movie to the hard disk of your computer, then play back the movie from the hard disk (page 56).

#### **You cannot print an image.**

• Check the printer settings.

#### **Images once copied to a computer cannot be viewed on the camera.**

- Copy them to a folder recognized by the camera, such as "101MSDCF" (page 62).
- Operate correctly (page 63).

### "Memory Stick Duo"

#### **Cannot insert a** "Memory **Stick Duo".**

• Insert it in the correct direction ( $\rightarrow$  *step* 3 in "Read This First").

#### **Cannot record on a** "Memory **Stick Duo".**

- You are using the "Memory Stick Duo" with the write-protect switch, and the switch is set to the LOCK position. Set the switch to the recording position (page 90).
- The "Memory Stick Duo" is full. Delete unnecessary images ( $\rightarrow$  *step 6 in* "Read This *First*").
- Insert a "Memory Stick PRO Duo" (page 22) when recording movies with the image size set to  $[640(Fine)]$ .

#### **Cannot** format **a** "Memory **Stick Duo".**

• You are using the "Memory Stick Duo" with the write-protect switch, and the switch is set to the LOCK position. Set the switch to the recording position (page 90).

#### **You have formatted a** "Memory **Stick Duo" by mistake.**

• All the data on the "Memory Stick Duo" is deleted by formatting. You cannot restore it. We. recommend that you set the write-protect sx\_itch on the **"Memory** Stick Duo" to the LOCK position to prevent accidental erasure (page 90).

### **PictBridge compliant printer**

#### **A connection cannot be established.**

- The camera cannot be connected directly to a printer that is not compliant with the PictBridge standard. Consult the printer manufacturer as to whether the printer is compliant with PictBridge or not.
- Check that the printer is turned on and can be connected to the camera.
- Set [USB Connect] to [PictBridge] in the set (Setup) menu (page 52).
- Disconnect and connect the USB cable again. [f an error message is indicated on the printer, refer to the operating instructions supplied with the printer.

#### **Cannot print images.**

- **•** Check that the camera and the printer are properly connected using the USB cable.
- Turn on the printer. For further information, refer to the operating instructions supplied with the printer.
- lfyou select [Exit] during printing, images may not print. Disconnect and connect the USB cable again. If you still cannot print your images, disconnect the USB cable, turn the printer off and then on, then connect the USB cable again.
- Movies cannot be printed.
- Images shot using cameras other than this camera or images modified with a computer may not be printed.

#### **Printing is canceled.**

• You disconnected the USB cable before the **CSO** (Do not disconnect USB cable) mark disappears.

#### **Cannot insert the date or print images in the index mode.**

- The printer does not provide these functions. Consult the printer manufacturer as to whether the printer provides these fimctions or not.
- The date may not be inserted in the index mode depending on the printer. Consult the printer manufacturer.

#### " **is printed on the date-inserted part of the image.**

• Images that do not have the recording data cannot be printed with the date inserted. Set [Date] to [Off] and print the image again (page 71).

#### **Cannot select the print size.**

• Consult the printer manufacturer as to whether the printer can provide the desired size.

#### **Cannot print the image at the size selected.**

- Disconnect the USB cable and reconnect it whenever you change the paper size after the printer has been connected to the camera.
- The print setting of the camera differs from that of the printer. Change the setting of either the camera (page 71) or the printer.

#### **Cannot operate the camera after canceling printing.**

• Wait for a while as the printer is carrying out the cancellation. It may take some time depending on the printer.

### **Others**

#### **Your camera does not work.**

- Use the type of battery pack you can use with this camera (page 92).
- The battery level is low (The  $\otimes$  indicator appears). Charge the battery pack  $(\rightarrow$  *step 1 in* "Read *This Firat ').*

#### **The power is on, but the camera does not work.**

• The built-in microcomputer is not working properly. Remove the battery pack, and then, after one minute, insert the battery pack and turn on the camera.

#### **Cannot identify an indicator on the screen.**

• See page 17.

#### **The lens gets** fogged.

• Moisture condensation has occurred. Turn off the camera and leave it for about an hour before using it (page 94).

#### **The camera becomes warm when you use it for a long time.**

• This is not a malfimction.

#### **The Clock Set screen appears when you turn on the camera.**

• Set the date and time again  $(\rightarrow$  *step 2 in "Read This First"*).

# **Warning indicators and messages**

# Self-diagnosis display

If a code starting with a letter of the alphabet appears, your camera has a selfdiagnosis display. The last two digits (indicated by  $\Box \Box$ ) will differ depending on the state of the camera.

If you are unable to solve the problem even after trying the following corrective actions a few times, contact your Sony dealer or local authorized Sony service facility.

#### **C:32:TTT**

• There is trouble with your camera's hardware. Turn the power off and on again.

#### **C:13:TTT**

- The camera cannot read or write data on the "Memory Stick Duo". Re-insert the "Memory Stick Duo" several times.
- An unformatted "Memory Stick Duo" is inserted. Format the "Memory Stick Duo" (page 49).
- The inserted "Memory Stick Duo" cannot be used with your camera, or the data is damaged. Insert a new "Memory Stick Duo" (page 90).

### **E:61:TTT**

#### **E:91:** $\Box$  $\Box$

• A camera malfunction has occurred. Initialize the camera (page 51), then turn the power on again.

### **Messages**

If the following messages appear, follow the instructions.

#### г\п

• The battery level is low. Charge the battery pack (\_ *step 1 in* "Read *This First").* Depending on the conditions of use or the type of battery, the indicator may flash even though there are still 5 to 10 minutes of remaining battery time left.

#### **For "InfoLITHIUM" battery only**

• This battery pack is not a "InfoLITHIUM" type.

#### **System error**

• Turn the power off and then on again (\_ *sru\_2 in* "Read *This Firat'* ).

#### **No Memory Stick**

• Insert a "Memory Stick Duo" ( $\rightarrow$  *step 3 in* "Read *This Fi\_:st').*

#### **Memory Stick error**

- Insert the 'Memory Stick Duo" correctly.
- The inserled "Memory Stick Duo" cannot be used in your camera mestrum<br>
correctly.<br>
The inserted "Memory Stick Duo"<br>
cannot be used in your camera<br>
(page 90).<br>
The "Memory Stick Duo" is damaged.<br>
The terminal section of the "Memory<br>
Stick Duo" is dirty.
- The "Memory Stick Duo" is damaged.
- The terminal section of the "Memory Stick Duo" is dirty.

#### **Memory Stick type error**

• The inserted "Memory Stick Duo cannot be used in your camera (page 90).

#### **Format error**

• Format the media again (page 49).

#### **Memory Stick locked**

• You are using the "Memory Stick Duo" with the write-protect switch, and the switch is set to the LOCK position. Set the switch to the recording position (page 90).

#### **No memory space in Memory Stick**

• Delete unnecessary images or files  $\longleftrightarrow$  *step 6 in "Read This First"*).

#### **Read only memory**

• Your camera cannot record or delete images on this 'Memory Stick Duo".

#### **No file in this folder**

- No images have been recorded in this folder.
- You did not operate correctly when copying images from your computer (page 63).

#### **Folder error**

• A folder with the same first three digit number already exists on the "Memory Stick Duo" (For example: 123MSDCF and 123ABCDE). Select other folders, or create a new folder (page 49).

#### **Cannot create more** folders

• The folder with a name beginning with "999" exists on the "Memory Stick Duo". You cannot create any folders if this is the case.

#### **Cannot record**

• The camera cannot record images in the selected folder. Select a different folder (page 50).

#### **File error**

• An error occurred while playing back the image.

#### **File protect**

• Release the protection (page 39).

#### **Image size over**

• You are playing back an image of a size that cannot be played back on your camera.

#### **Cannot divide**

- The movie ix not long enough to be divided (shorter than about two seconds).
- The file is not a movie.

#### **Invalid operation**

• You are playing back a file that was created on equipment other than this camera.

#### $\mathbb{W}$  (Vibration warning indicator)

• Camera shake may occur due to insufficient light. Use the flash, mount the camera on a tripod, or otherwise secure the camera in place.

#### **640(Fine) is not available**

• 640(Fine) size movies can he recorded only using a "Memory Stick PRO Duo". Insert a 'Memory Stick PRO Duo" or set the image size to a size other than [640(Fine)].

#### **Enable printer to connect**

- [USB Connect] is set to [PictBridge], however the camera is connected to a non-PictBridge compliant device. Check the device.
- The connection is not established. Disconnect and connect the USB cable again. If an error message is indicated on the printer, refer to the operating instructions supplied with the printer.

#### **Connect to PictBridge device**

• You tried to print images before the *winter* connection was established. Connect to a PictBridge compliant printer.

#### **No printable image**

- You tried to execute [DPOF image] without placing a DPOF (Print order) mark on the image(s).
- You tried to execute [All In This Folder] while a folder that holds only movies was selected. You cannot print movies.

#### **Printer busy Paper error No Paper Ink error Low Ink No Ink**

• Check the printer.

#### **Printer error**

- Check the printer.
- Check if the image you want to print is corrupted.

### $\mathbb{R}$

• The data transmission to the printer may not be completed yet. Do not disconnect the USB cable.

#### **Processing**

• The printer is canceling the current print job. You cannot print until it is finished. This may take time, depending on the printer.

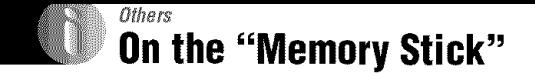

A "Memory Stick" is a compact, purtable IC recording medium. The types of "Memory Stick" that can be used with this camera are listed in the table below. However, proper operation cannot be guaranteed for all "Memory Stick" functions.

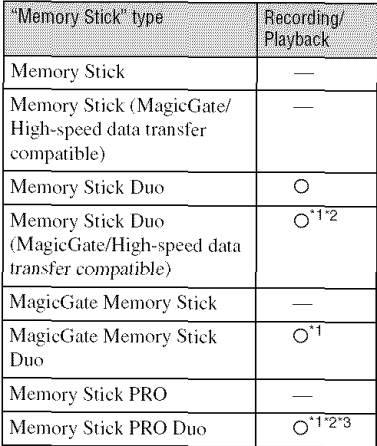

- "1 "MagicGate Memory Stick Duo" and "Memory Stick PRO Duo" are equipped with MagicGate functions. MagicGate is copyright protection technology that uses encryption technology. Data recording/playback that requires MagicGate functions cannot be performed with this camera.
- \*2 Supports high-speed data transfer using a parallel interface.
- $3640$ (Fine) size movies can be recorded.
- A "Memory Stick Duo" formatted with a computer is nol guarameed to operate with this camera.
- Data read/write speeds differ depending on the combination of the "Memory Stick Duo" and the equipment used.

### Notes **on usinga** "Memory **StickDuo" (supplied)**

• You cannot record, edit or delete images if you slide the write-protect switch to LOCK with a fine-tipped object.

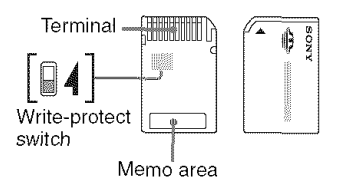

The position and/or the shape of the writeprotect switch $*4$  may differ depending on the "Memory Stick Duo" you use.

- <sup>\*4</sup> The "Memory Stick Duo" supplied with this camera does not have a write-protect switch. When using the supplied "Memory Stick Duo", be careful not to edit or delete data by mistake.
- Do not remove the "Memory Stick Duo" while reading or writing data.
- Data may be corrupted in the following cases:
	- When the "Memory Stick Duo" is removed or the camera is turned off during a read or write operation
	- When the "Memory Stick Duo" is used in locations subject to static electricity or electrical noise
- We recommend backing up important data.
- Do not press down bard when you wrile down on the memo area.
- Do not attach a label on the "Memory Stick Duo" itself nor on a Memory Stick Duo Adaptor.
- When you carry or store lhe "Memory Stick Duo", put it in the case supplied with it.
- Do not touch the terminal section of the "Memory Stick Duo" with your hand or a metal object.
- Do not strike, bend or drop the "Memory Stick Duo".
- Do not disassemble or modify the "Memory Stick Duo".
- Do not expose lhe "Memory Stick Duo" to water.
- Do not leave the "Memory Stick Duo" within the reach of small children. They might accidentally swallow it.
- Do not use or store the "Memory Stick Duo under the following conditions:
	- $-$  High temperature locations such as the hot interior of a car parked in direct sunligh
	- Locations exposed to direct sunlight
	- Humid locations or locations with corrosive substances present

### Notes **on usingthe MemoryStick Duo Adaptor**(supplied)

- To use a "Memory Stick Duo" with a "Memory Stick" compliant device, be sure to insert the "Memory Stick Duo" into a Memory Stick Duo Adaptor, If you insert a "Memory Stick Duo" into a "Memory Stick" compliant devic without a Memory Stick Duo Adaptor, you might not be able to remove it from the device.
- When inserting a "Memory Stick Duo" into a Memory Stick Duo Adaptor. make sure the "Memory Stick Duo" is inserted facing in the correct direction, then insert it all the way in. Incorrect insertion may result in a malfunction
- When using a "Memory Stick Duo" inserte into a Memory Stick Duo Adaptor with a "Memory Stick" compliant device, make sure that the "Memory Stick Duo" is inserted facing the correct direction. Note that improper use may damage the equipment.
- Do not insert a Memory Stick Duo Adaptor into a "Memory Stick" compliant device without a "Memory Stick Duo" attached, Doing so may result in malfunction of the unit.

### Notes **on using**"Memory **StickPRO Duo"**(not**supplied)**

"Memory Stick PRO Duo" with a capacity up to IGB have been confirmed to operate properly with this camera.

**Other** 

# **On the "InfoLITHIUM" battery pack**

This camera requires an "InfoLITHIUM" battery pack (E type).

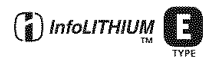

### **What is an "InfoLITHIUM" battery pack?**

An "InfoLITHIUM" battery pack is a lithium-ion battery pack that has functions for exchanging information related to operatiug conditions with your camera. The **"IuloLITHIUM"** battery pack calculates the power consumption according to the operating conditions of your camera, and displays the remaining battery time in minutes.

# **Onchargingthe battery pack**

We recommend charging the battery pack in an ambient temperature of between  $10^{\circ}$ C to 30 $^{\circ}$ C  $(50^{\circ}$ F to  $86^{\circ}$ F). You may not be able to efficiently charge the battery pack outside of this temperature range.

# **Effectiveuseof the battery pack**

- Battery performance decreases in low temperature surroundings. So, the time that the battery pack can be used is shorter in cold places. We recommend the following to ensure longer battery pack use:
	- Put the battery pack in a pocket close to your body to warm it up, and insert it in your camera immediately before you start shooting.
- The battery will run out quickly if you use the flash or zoom frequently.
- We recommend having spare battery packs handy for two or three times the expected shooting time, and making trial shots before taking the actual shots.
- Do not expose the battery pack to water. The battery pack is not water-resistant.
- Do not leave the battery pack in extremely hot places, such as in a car or under direct sunlight.

### On **the remaining batterytime indicator**

The power may go off although the battery remaining indicator shows there is enough power to operate. Use the battery pack up and charge the battery pack fully again so that the indication on the battery remaining indicator is correct. Note, however, that the correct battery indication sometimes will not be restored if the camera is used in high temperatures for a long time or left in a fully charged state, or if the battery pack is used frequently.

# **Howto storethe battery pack**

- If the battery pack is not to be used for a long time, fully charge it once a year and then fully use it up on your electronic device before storing in a dry, cool place. Repeat this charging and using up once a year to maintain the battery pack's function.
- **To** usethe battery pack up on your camera, leave the  $\left(\right)$  power button switched to On in slide show playback mode (page 39) until the power goes off.
- To prevent staining the terminal, shortcircuiting, etc., be sure to use a supplied battery case when canying and storing.

# On **batterylife**

- The battery life is limited. Battery capacity decreases little by little as you use it more and more, and as time passes. If the battery operating time seems shortened considerably, a probable cause is that the battery pack has reached the end of its life. Buy a new battery pack.
- The battery life varies according to how it is stored and the operating conditions and environment in which each battery pack is used.

# **Onthe battery charger**

### On **the battery charger**

- Do not charge any other battery pack except Sony "InfoLITHIUM" battery pack in the battery charger supplied with your camera, Batteries other than the specified kind may leak, overheat, or explode if you attempt to charge them, posing a risk of injury from electrocution and burns.
- Remove the charged battery pack from the battery charger. If you keep charging it, there is a danger of leaks, excessive heat, explosions, or electric shock.
- When the CHARGE lamp flashes, this may indicate a battery error or that battery pack other than the specified type have been inserted. Check that the battery pack is the specified type. If the battery pack is the specified type. remove the battery pack, replace it with new one or another one and check if the battery charger operates correctly. If the battery charger operates correctly, a battery error may have occurred.
- If the battery charger is dirty, charging may not be performed successfully. Clean the battery charger with dry cloth, etc.

# **Precautions**

### **Do not leave the camera in the** following places

- In an extremely hot place In places such as in a car parked in the sun, the camera body may become deformed and this may cause a malfunction.
- Under direct sunlight or near a heater The camera body may become discolored or deformed, and this may cause a malfunction.
- In a location subject to rocking vibration
- Near strong magnetic place
- In sandy or dusty places

Be careful not to let sand or dust get into the camera. This may cause the camera to malfunction, and in some cases this malfunction cannot be repaired.

# **1888 On carrying**

Do not sit down in a chair or other place with the camera in the back pocket of your trousers or skirt, as this may cause malfunction or damage the camera.

### **1888** On cleaning

#### Cleaning the LCD screen

Wipe the screen surface with an LCD cleaning kit (not supplied) to remove fingerprints, dust, etc.

#### Cleaning the lens

Wipe the lens with a soft cloth to remove fingerprints, dust, etc.

#### Cleaning the camera surface

Clean the camera surface with a soft cloth slightly moistened with water, then wipe the surface with a dry cloth. Do not use the following as they may damage the finish or the casing.

- Chemical products such as thinner, benzine, alcohol, disposable cloths, insect repellent, or insecticide, etc.
- Do not touch the camera with the above on your hand
- Do not leave the camera in contact with rubber or vinyl for a long time.

### **88 On operating temperatures**

Your camera is designed for use under the temperatures between 0°C and 40°C (32°F and 104°F). Shooting in extremely cold or hot places that exceed this range is not recommended.

### 88 On moisture condensation

If the camera is brought directly from a cold to a warm location, moisture may condense inside or outside the camera. This moisture condensation may cause a malfunction of the camera.

#### Moisture condensation occurs easily when:

- The camera is brought from a cold location such as a ski slope into a warmly heated room.
- The camera is taken from an air-conditioned room or car interior to the hot outdoors etc.

#### How to prevent moisture condensation

When bringing the camera from a cold place to a warm place, seal the camera in a plastic bag and allow it to adapt to conditions at the new location over about an hour.

#### If moisture condensation occurs

Turn off the camera and wait about an hour for the moisture to evaporate. Note that if you attempt to shoot with moisture remaining inside the lens, you will be unable to record clear images.

### \_ On **the internal rechargeable battery**

This camera has an internal rechargeable battery **Ior** maintaining the dale and time and other settings regardless of whether the power is on or off.

This rechargeable battery is continually charged as long as you are using the camera. However, if you use the camera for only short periods, it discharges gradually, and if you do not use the camera at all for about one month it becomes completely discharged. In this case, be sure to charge this rechargeable battery before using the camera.

However, even if this rechargeable battery is not charged, you can still use the camera as long as you do not record the date and time.

#### **Charging method**

Insert charged battery pack in the camera, or connect the camera to a wall outlet (wall socket) using the AC Adaptor (not supplied), and leave the camera for 24 hours or more with the power off.

**Others** 

# **Specifications**

## Camera

### **[System]**

Image device  $7.17$  mm ( $1/2.5$  type) color *CCD,* Primary color filter Total pixel number of camera Approx. 5 255 000 pixels Effective pixel number of camera Approx. 5 090 000 pixels **Lens** Carl Zeiss Vario-Tessar 3x zoom lens  $f = 6.33 - 19.0$  mm (38 - 114) mm when converted to a 35 mm still camera)  $F3.5 - 4.4$ Exposure control Automatic exposure, Scene Selection (10 modes) White balance Automatic, Daylight, Cloudy, Fluorescent, Incandescent, Flash File format (DCF compliant) Still images: Exif Ver. 2.2 JPEG compliant, DPOF compatible Movies: MPEG1 compliant (Monaural)

*Recording* media "Memory Stick Duo"

Flash Recommended distance (ISO set to Auto): 0.1 m to 2.6 m (3 15/16 inches to 8 feet 6 3/8) inches) (W)/0.5 m to 2.1 m (1 feet  $711/16$  inches to 6 feet 10 11116 inches) (T)

#### **[Input and** Output **connectorsl**

Multi connector

USB conmmnication

Hi-Speed USB (USB 2,0 compliant)

#### **[LCDscreen]**

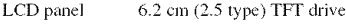

Total number of dots 230 400 (960×240) dots

### [Power, general]

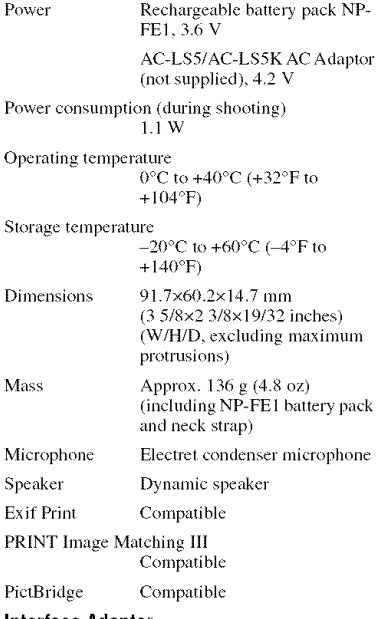

#### **InterfaceAdaptor**

#### **[Inputand**Output**connectors]**

A/V OUT (MONO) jack (Monaural) Mini jack Video: 1 Vp-p, 75  $\Omega$ , unbalanced, sync negative Audio: 327 mV (at a 47 k $\Omega$ load) Output impedance  $2.2 \text{ k}\Omega$ 

USB jack **lnini-B**

USB communication

Hi-Speed USB (USB 2.0 High-Speed compliant)

DC IN jack

Camera connector

### **BC-CS3batterycharger**

Power requirements AC 100 to 240 V. 50/60 Hz. 3.2 W Output voltage DC 4.2 V, 500 mA Operating temperature 0°C to +40°C (+32°F to  $+104$ °F) Storage temperature  $-20^{\circ}$ C to  $+60^{\circ}$ C ( $-4^{\circ}$ F to  $+140^{\circ}$ F) Dimensions Approx. 66×23×91 mm (2 5/8x29/32×3 5/8 inches)  $(W/H/D)$ Mass Approx. 70 g (2.7 oz) **Rechargeable batterypack** NP-FE1 Used battery Lithium-ion battery Maximum voltage

DC 4.2 V Nominal vollage DC 3.6 V Capacity 1.6 Wh (450 mAh)

Design and specifications are subject to change without notice.

athers

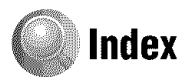

# $\mathbf{A}$

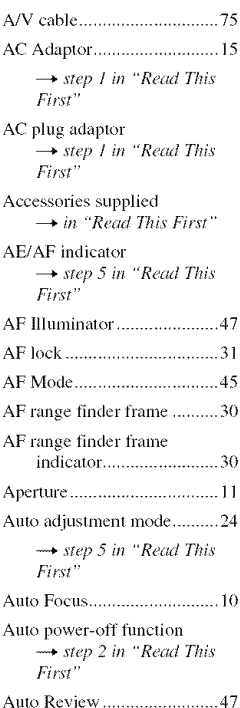

# $\overline{\mathbf{B}}$

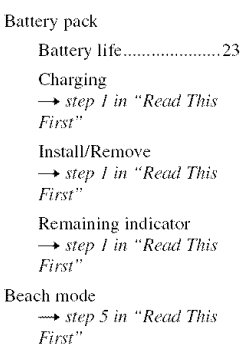

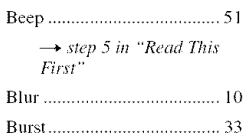

# C

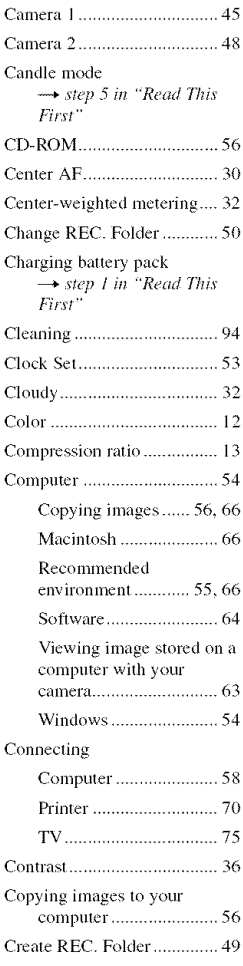

# D

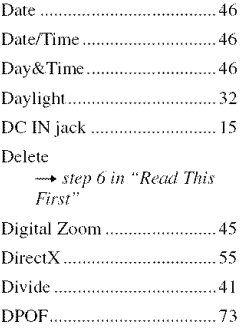

# $\overline{\mathsf{E}}$

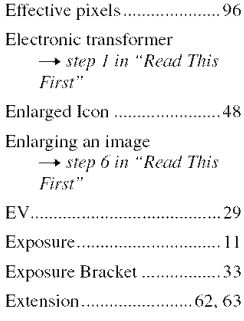

# F

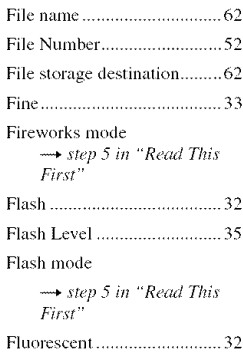

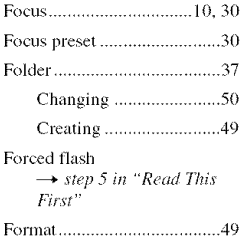

# $H$

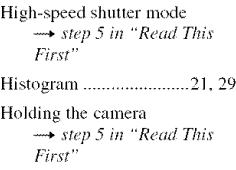

#### ı L.

 $\sim$ 

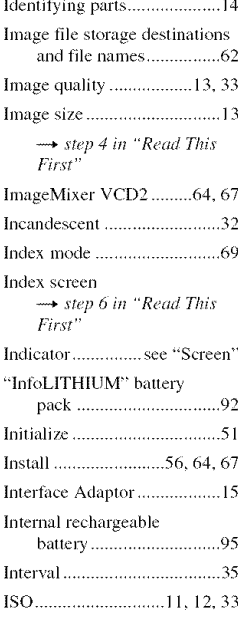

# J

# $\mathbf{L}$

Landscape mode step 5 in "Read This First" → step 2 in "Read This First" LCD Backlight..........................51 LCD screen .........see "Screen"

# M

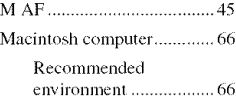

Macro → step 5 in "Read This First"

Magnifying glass mode → step 5 in "Read This First"

"Memory Stick Duo" ........... 90 Insert/Remove  $\rightarrow$  step 3 in "Read This First<sup>"</sup> Format...............................49 Number of images/ recording time............... 22 Write-protect switch ..... 90 Memory Stick Tool .............. 49  $\overline{2}$ 

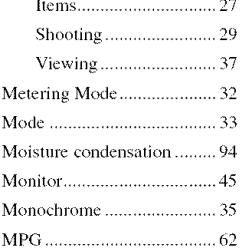

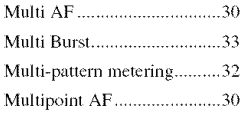

# N

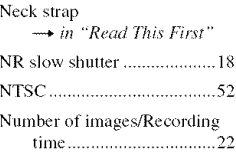

# $\mathbf{0}$

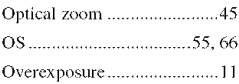

# p

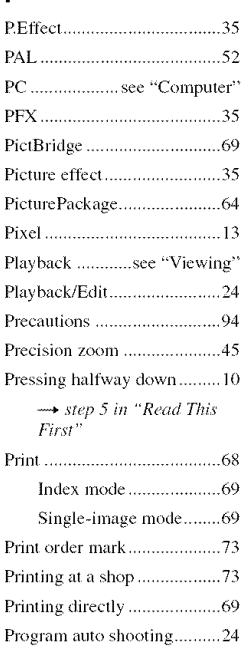

![](_page_99_Picture_82.jpeg)

# $\mathbf 0$

Quick Review  $\rightarrow$  step 5 in "Read This<br>First"

# $\overline{\mathsf{R}}$

![](_page_99_Picture_83.jpeg)

# S

![](_page_99_Picture_84.jpeg)

![](_page_99_Picture_85.jpeg)

# $\mathsf{T}$

![](_page_99_Picture_86.jpeg)

Twilight portrait mode  $\rightarrow$  step 5 in "Read This<br>First"

# $\mathsf{U}$

![](_page_99_Picture_87.jpeg)

 $First''$ 

# $\mathbf{V}$

![](_page_99_Picture_88.jpeg)

# W

![](_page_99_Picture_89.jpeg)

# $\overline{z}$

Zoom → step 5 in "Read This<br>First"

# **Trademarks**

- **Cuber-shot** is a trademark of Sony Corporation.
- "Memory Stick",  $\sum_{\text{wagnons}}$  "Memory Stick PRO", **MEMORY STICK PRD, "Memory Stick Duo",** MEMORY STEK **0u0,** *'Memory* Stick PRo Duo", **MEMBRY STICK PRO DUO**, "MagicGate", and MAGICGATE are trademarks of Sony Corporation,
- "InfoLITHIUM" is a trademark of Sony Corporation.
- PicturePackage is a trademark of Sony Corporation.
- Microsoft, Windows, Windows Media, and DirectX are either registered trademarks or trademarks of Microsoft Corporation in the United Slales and/or other countries.
- Macintosh, Mac OS, QuickTime, iMac, iBook, PowerBook, Power Mac, and eMac arc trademarks or registered trademarks of Apple Computer, Inc.
- Macromedia and Flash are trademarks or registered trademarks of Macromedia, Inc. in the United States and/or other countries.
- lntel, MMX, and Penfium are trademarks or registered trademarks of lntel Corporation.
- In addition, system and product names used in this manual are, in general, trademarks or registered trademarks of their respective developers or manufacturers. However, the <sup>TM</sup> or ® marks arc not used in all cases in this manual.